# **Dell USB-C Monitör P2422HE/P2722HE**

Kullanıcı Kılavuzu

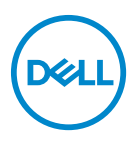

**Model: P2422HE/P2722HE Düzenleyici model P2422HEb/P2422HEc/P2722HEt** **NOT: NOT, bilgisayarınızı daha iyi kullanmanıza yardımcı olacak önemli bilgileri göstermektedir.**

**DİKKAT: DİKKAT, talimatlara uygun hareket edilmediğinde donanımda zarar ya da veri kaybına neden olabilecek durumları göstermektedir.**

**UYARI: UYARI, mal zararı, kişisel yaralanma ya da ölümle sonuçlanabilecek durumları göstermektedir.**

**Telif hakkı © 2021 Dell Inc. veya yan kurumları. Tüm hakları saklıdır.** Dell, EMC ve diğer ticari markalar Dell Inc.'in veya yan kuruluşlarının ticari markalarıdır. USB Type-C® ve USB-C® USB Implementers Forum'un tescilli ticari markalarıdır. Diğer ticari markalar kendi sahiplerinin ticari markaları olabilir.

2021 - 07

Rev. A01

# **İçindekiler**

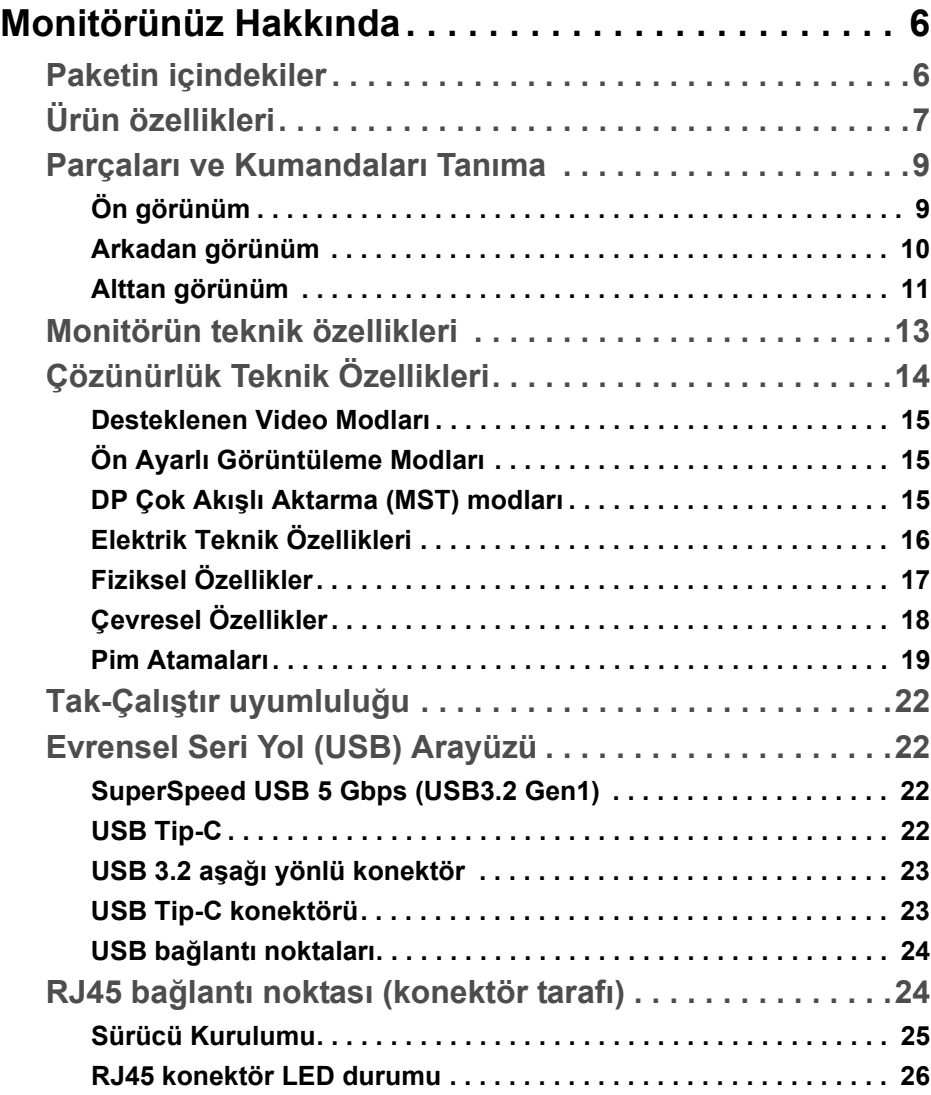

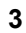

(dell

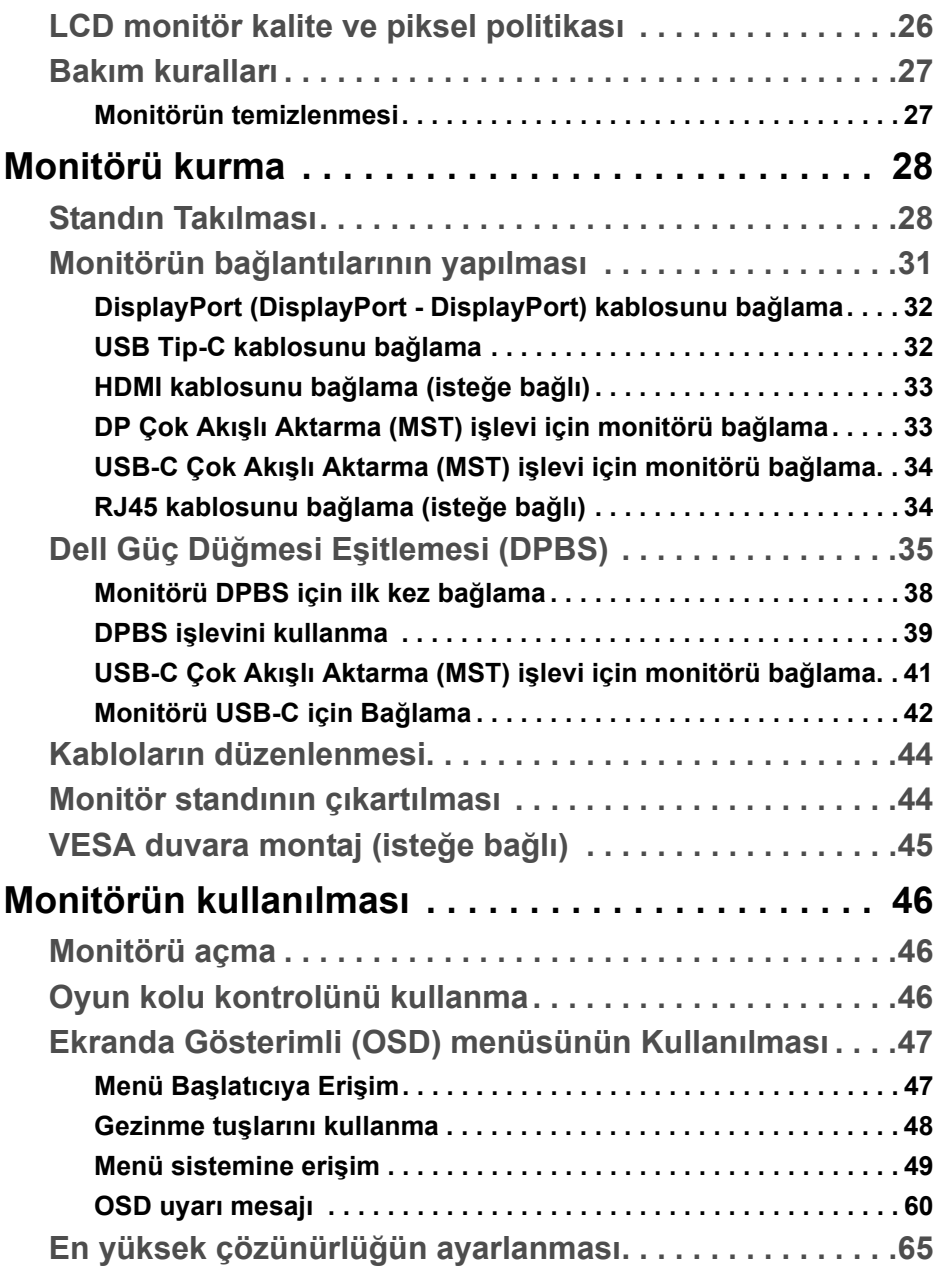

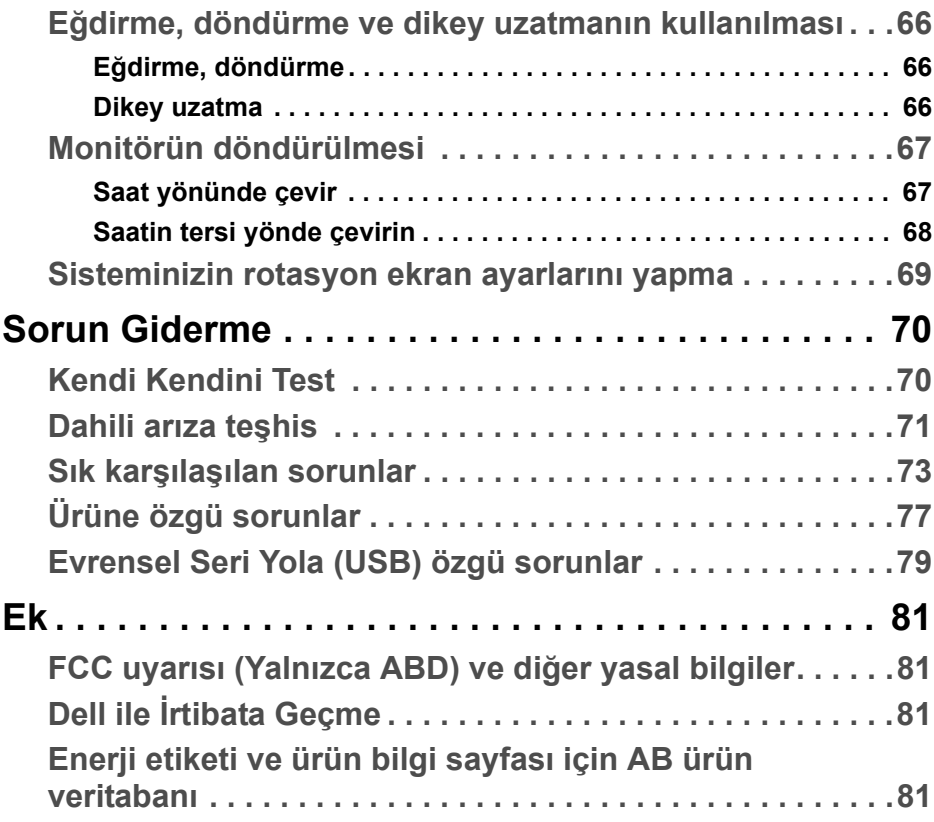

 **│ 5**

**DELL** 

# <span id="page-5-0"></span>**Monitörünüz Hakkında**

# <span id="page-5-1"></span>**Paketin içindekiler**

Monitörünüzle, aşağıdaki tabloda listelenen parçalar birlikte gelmektedir. Eğer herhangi bir parça eksikse, Dell teknik desteği ile temasa geçin. Ayrıntılı bilgi için, bkz. Dell ile İ[rtibata Geçme](#page-80-4).

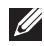

**NOT: Bazı öğeler isteğe bağlı olabilir ve monitörünüzle birlikte gönderilmeyebilir. Bazı özellikler bazı ülkelerde sunulmuyor olabilir.**

**NOT: Başka bir yerden satın aldığınız bir standı takıyorsanız, standla birlikte verilen kurulum talimatlarını uygulayın.** 

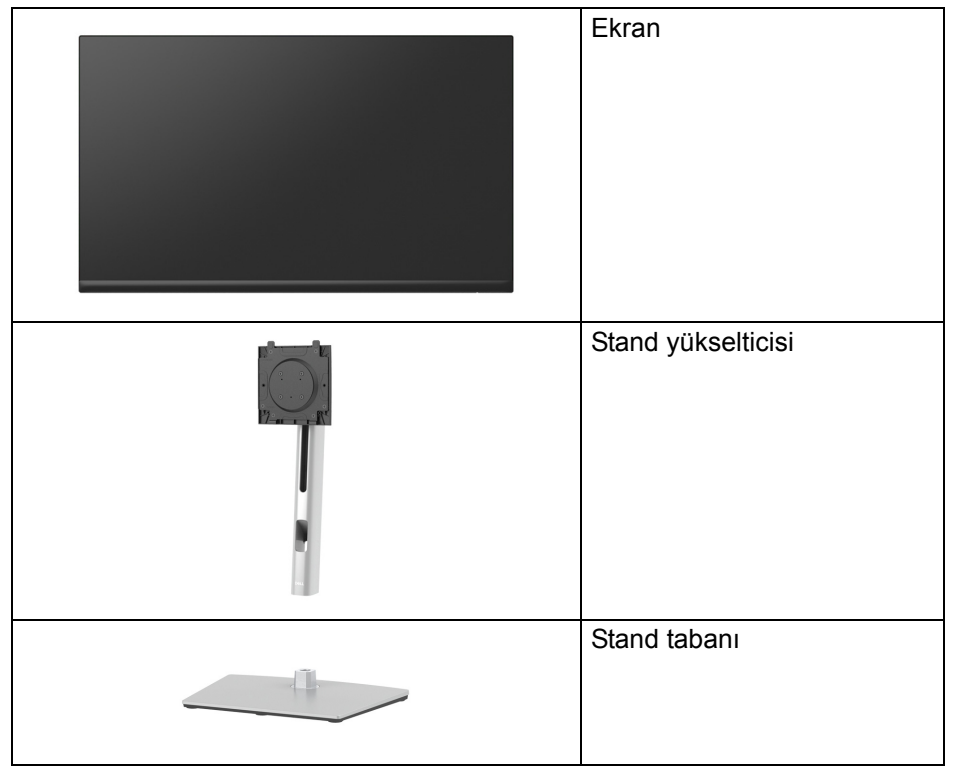

DØLI

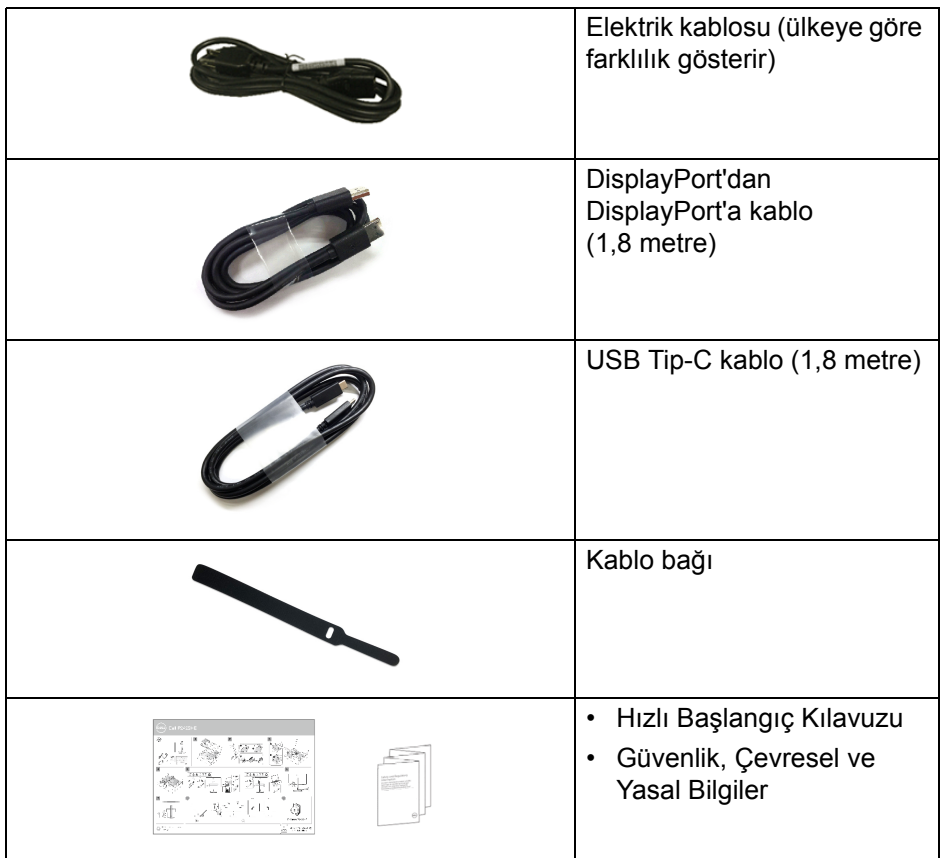

# <span id="page-6-0"></span>**Ürün özellikleri**

**Dell P2422HE**/**P2722HE** monitör, aktif matrisli, İnce Film Transistörlü (TFT), Sıvı Kristal Ekrana (LCD) ve LED arka ışığa sahiptir. Monitörün özellikleri arasında şunlar bulunmaktadır:

• **P2422HE**: 60,47 cm (23,80 inç) görüntülenebilir alan (çaprazlamasına ölçülür).

1920 x 1080 (16:9) çözünürlük, ayrıca daha düşük çözünürlükler için tam ekran desteği.

• **P2722HE**: 68,60 cm (27 inç) görüntülenebilir alan (çaprazlamasına ölçülür).

1920 x 1080 (16:9) çözünürlük, ayrıca daha düşük çözünürlükler için tam ekran desteği.

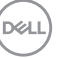

- Bir oturma veya bekleme konumundan görüntülemeye izin vermek için geniş görüntüleme açısı.
- %99 sRGB renk gamı.
- DisplayPort, USB Tip-C ve HDMI ile dijital bağlanabilirlik.
- Video ve veri sinyali alırken uyumlu bir bilgisayara güç sağlayan (PD 65 W) tekli USB Tip-C.
- Eğdirme, döndürme, yükseklik ve döndürme ayarlama özellikleri.
- Ultra ince kenar çoklu monitör kullanımında kenar boşluğunu en aza indirerek akıllı görüntüleme deneyiminde kolay kurulum yapılmasına olanak sağlar.
- Esnek montaj çözümleri için çıkartılabilir stand ve Video Electronics Standards Association (VESA™) 100 mm montaj delikleri.
- 1 USB Tip-C yukarı akış bağlantı noktası ve 4 SuperSpeed USB 5 Gbps (USB 3.2 Gen1) Tip-A aşağı akış bağlantı noktası ile donatılmıştır.
- USB-C ve RJ45 bağlantı noktaları, tek kablolu, ağ bağlantılı bir deneyim sağlar.
- Sistem tarafından destekleniyorsa Tak ve çalıştır özelliği.
- Kolay ayarlama ve ekran optimizasyonu için Ekranda Gösterimli (OSD) ayarlar.
- Güç ve oyun kolu düğmeleri kilitlenir.
- Güvenlik kilidi yuvası.
- Stand kilidi.
- Bekleme modunda < 0,3 W.
- Titreşimsiz ekran ve düşük mavi ışık özelliği ile göz konforunu optimize edin.
- Monitör, Düşük Mavi Işık panelini kullanır ve fabrika ayarlarına sıfırlama/ varsayılan ayar modunda TUV Rheinland (Donanım Çözümü) ile uyumludur (**Preset mode (Ön Tanımlı Modlar)**: **Standard (Standart)**).
- **UYARI: Monitörden gelen olası uzun dönem mavi ışık emisyonu etkileri göz yorgunluğu, dijital göz gerginliği ve benzeri dahil olmak üzere gözlere zarar verebilir. ComfortView Plus özelliği, göz konforunu optimize etmek için monitörden çıkan mavi ışık miktarını azaltmak için tasarlanmıştır.**

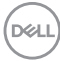

# <span id="page-8-0"></span>**Parçaları ve Kumandaları Tanıma**

## <span id="page-8-1"></span>**Ön görünüm**

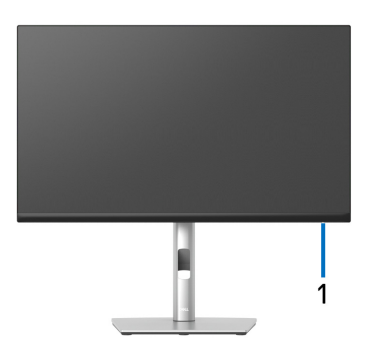

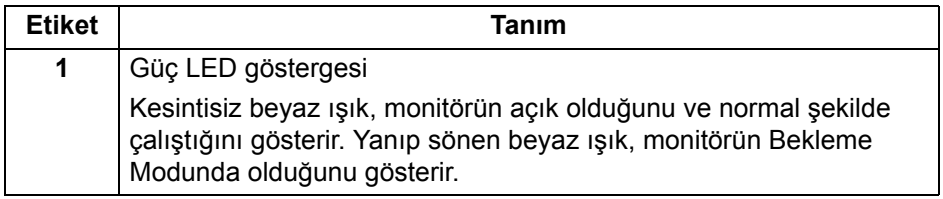

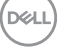

#### <span id="page-9-0"></span>**Arkadan görünüm**

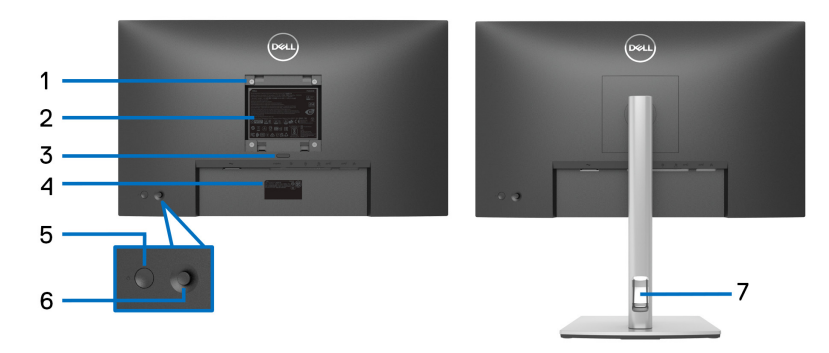

#### **Monitör standıyla arkadan görünüm**

![](_page_9_Picture_119.jpeg)

![](_page_9_Picture_4.jpeg)

(dell

#### <span id="page-10-0"></span>**Alttan görünüm**

![](_page_10_Picture_1.jpeg)

#### **Monitör standı olmadan alttan görünüm**

![](_page_10_Picture_130.jpeg)

DELL

![](_page_11_Picture_165.jpeg)

\*Sinyal etkileşiminden kaçınmak için, kablosuz bir USB aygıtı bir USB indirme bağlantı noktalarında, komşu port(lar)a herhangi bir diğer USB aygıtının bağlanması ÖNERİLMEZ.

# <span id="page-12-0"></span>**Monitörün teknik özellikleri**

![](_page_12_Picture_152.jpeg)

 $(\overline{DCL}$ 

![](_page_13_Picture_179.jpeg)

\*DisplayPort ve USB Tip-C (DisplayPort 1.2 ile alternatif mod): HBR2 destekleniyor.

# <span id="page-13-0"></span>**Çözünürlük Teknik Özellikleri**

![](_page_13_Picture_180.jpeg)

![](_page_13_Picture_4.jpeg)

#### <span id="page-14-0"></span>**Desteklenen Video Modları**

![](_page_14_Picture_140.jpeg)

#### <span id="page-14-1"></span>**Ön Ayarlı Görüntüleme Modları**

![](_page_14_Picture_141.jpeg)

#### <span id="page-14-2"></span>**DP Çok Akışlı Aktarma (MST) modları**

![](_page_14_Picture_142.jpeg)

(dell

#### **NOT: Desteklenen azami harici monitör çözünürlüğü yalnızca 1920 x 1080 60 Hz'dir.**

#### <span id="page-15-0"></span>**Elektrik Teknik Özellikleri**

![](_page_15_Picture_222.jpeg)

\*HBR2/DisplayPort 1.2 desteklenmektedir.

 $1$  EU 2019/2021 ve EU 2019/2013'te tanımlandığı gibi.

- <sup>2</sup> Tüm USB bağlantı noktalarında azami güç yüklemesi ile azami parlaklık ve kontrast ayarı.
- $3$  Pon: Güc tüketimi Energy Star 8.0 sürümünde tanımlandığı gibi açık moddadır.

TEC: Toplam enerji tüketimi kWh olarak Energy Star 8.0 sürümünde tanımlandığı gibidir.

Bu belge sadece bilgi amaçlıdır ve laboratuvar performansını gösterir. Yazılıma, komponentlere ve sipariş verdiğiniz çevrebirimlere bağlı olarak ürününüz farklılık gösterebilir ve bu bilgileri güncelleme yükümlülüğü taşınmamaktadır.

Buna göre, müşteri elektrik toleransları veya diğer hususlar hakkında karar verirken bu bilgilere güvenmemelidir. Doğruluğu ya da eksiksizliği ile ilgili açık ya da zımni herhangi bir garanti verilmemiştir.

![](_page_15_Picture_10.jpeg)

# **NOT: Bu monitör ENERGY STAR onaylıdır.**

**Bu ürün, OSD menüsündeki "Factory Reset" (Fabrika Ayarlarına Sıfırla) işlevi ile geri yüklenebilen fabrika varsayılan ayarlarında ENERGY STAR için uygundur. Fabrika varsayılan ayarlarının değiştirilmesi veya başka özelliklerin etkinleştirilmesi, ENERGY STAR tarafından belirtilen sınırı aşabilecek güç tüketimini artırabilir.**

![](_page_16_Picture_2.jpeg)

#### <span id="page-16-0"></span>**Fiziksel Özellikler**

![](_page_16_Picture_148.jpeg)

![](_page_16_Picture_5.jpeg)

![](_page_17_Picture_151.jpeg)

## <span id="page-17-0"></span>**Çevresel Özellikler**

![](_page_17_Picture_152.jpeg)

![](_page_17_Picture_3.jpeg)

 $(\overline{DEL}$ 

![](_page_18_Picture_156.jpeg)

#### <span id="page-18-0"></span>**Pim Atamaları**

#### **DisplayPort konektörü (giriş)**

 $\begin{array}{|c|c|c|c|}\n\hline\n1917151311 & 7 & 5 & 3 & 1 \\
\hline\n191761311 & 9 & 7 & 5 & 3 & 1 \\
\hline\n\end{array}$ 

![](_page_18_Picture_157.jpeg)

![](_page_19_Picture_142.jpeg)

## **DisplayPort konektörü (çıkış)**

![](_page_19_Picture_2.jpeg)

![](_page_19_Picture_143.jpeg)

(dell

![](_page_20_Picture_160.jpeg)

#### **HDMI konektörü**

![](_page_20_Picture_2.jpeg)

![](_page_20_Picture_161.jpeg)

(dell

# <span id="page-21-0"></span>**Tak-Çalıştır uyumluluğu**

Monitörü, herhangi bir Tak-Çalıştır uyumlu sisteme takabilirsiniz. Monitör, bilgisayar sistemine otomatik olarak Display Data Channel (DDC) protokollerini kullanarak Extended Display Identification Data (EDID) sunarak, sistemin kendini yapılandırmasını ve monitör ayarlarını en iyi değerlere getirmesini sağlar. Çoğu monitör otomatik olarak kurulur; isterseniz farklı ayarlar seçebilirsiniz. Monitör ayarlarının değiştirmekle ilgili daha fazla bilgi için, bkz. [Monitörün kullanılması](#page-45-3).

# <span id="page-21-1"></span>**Evrensel Seri Yol (USB) Arayüzü**

Bu bölümde, monitörünüzün üzerinde bulunan USB bağlantı noktaları hakkında bilgiler bulunur.

![](_page_21_Picture_110.jpeg)

#### <span id="page-21-2"></span>**SuperSpeed USB 5 Gbps (USB3.2 Gen1)**

#### <span id="page-21-3"></span>**USB Tip-C**

![](_page_21_Picture_111.jpeg)

\*HBR2 destekleniyor.

![](_page_21_Picture_9.jpeg)

#### <span id="page-22-0"></span>**USB 3.2 aşağı yönlü konektör**

![](_page_22_Picture_1.jpeg)

![](_page_22_Picture_112.jpeg)

#### <span id="page-22-1"></span>**USB Tip-C konektörü**

![](_page_22_Picture_4.jpeg)

![](_page_22_Picture_113.jpeg)

![](_page_22_Picture_6.jpeg)

DELL

![](_page_23_Picture_129.jpeg)

#### <span id="page-23-0"></span>**USB bağlantı noktaları**

- 1 USB Tip-C yukarı akış alt
- 4 SuperSpeed USB 5 Gbps (USB 3.2 Gen1) Tip-A aşağı akış alt
- **NOT: SuperSpeed USB 5 Gbps (USB 3.2 Gen1) işlevselliği için SuperSpeed USB 5 Gbps (USB 3.2 Gen1) uyumlu bir bilgisayar gerekir.**
- **NOT: Monitördeki USB bağlantı noktaları, yalnızca monitör Açıksa ya da Bekleme modundaysa çalışır. Monitörü kapatırsanız ve daha sonra tekrar açarsanız, bağlı cihazların normal işlevlerine geri dönmesi birkaç saniye sürebilir.**

# <span id="page-23-1"></span>**RJ45 bağlantı noktası (konektör tarafı)**

![](_page_23_Figure_7.jpeg)

![](_page_23_Picture_130.jpeg)

DELI

![](_page_24_Picture_148.jpeg)

#### <span id="page-24-0"></span>**Sürücü Kurulumu**

[Sisteminiz için mevcut olan Realtek USB GBE Ethernet Denetleyici](https://www.dell.com/support)  [Sürücüsünü kurun. Bu, w](https://www.dell.com/support)ww.dell.com/support adresinde "Sürücü ve indirme" bölümü altında indirilebilir.

USB-C üzerinden ağ (RJ45) veri hızı maks. Hız 1000 Mbps'dir.

**NOT: Bu LAN bağlantı noktası 1000Base-T IEEE 802.3az uyumludur, Mac Adresini (Model etiketine basılmıştır) Geçiş (MAPT), bekleme modundan LAN'da Uyandırma (WOL) (yalnızca S3) ve UEFI\* PXE Önyükleme işlevini destekler [UEFI PXE Önyükleme, Dell Masaüstü Bilgisayarlarda desteklenmez (OptiPlex 7090/3090 Ultra Masaüstü hariç)]; bu 3 özellik, BIOS ayarlarına ve işletim sisteminin sürümüne bağlıdır. İşlevsellik, Dell olmayan bilgisayarlarda farklılık gösterebilir.**

\*UEFI, Birleşik Genişletilebilir Bellenim Arayüzü anlamına gelir.

#### <span id="page-25-0"></span>**RJ45 konektör LED durumu**

![](_page_25_Picture_1.jpeg)

![](_page_25_Picture_106.jpeg)

#### **NOT: RJ45 kablosu, kutu içinde olmayan standart bir aksesuardır.**

# <span id="page-25-1"></span>**LCD monitör kalite ve piksel politikası**

LCD Monitörü üretim işlemi sırasında, bir ya da daha fazla pikselin zor fark edilen şekilde değişmez duruma gelmesi normaldir. Bu durum ekranın kalitesini ya da kullanılabilirliğini etkilemez. Dell'in Monitör Kalitesi ve Piksel Politikası hakkında daha fazla bilgi için, bkz. [www.dell.com/pixelguidelines](https://www.dell.com/pixelguidelines).

![](_page_25_Picture_6.jpeg)

# <span id="page-26-0"></span>**Bakım kuralları**

#### <span id="page-26-1"></span>**Monitörün temizlenmesi**

**DİKKAT: Monitörünüzü temizlemeden önce** [Güvenlik talimatları](#page-80-5) **kısmını okuyun ve bunları uygulayın.**

#### **UYARI: Monitörü temizlemeden önce, monitörün güç kablosunu elektrik prizinden çıkartın.**

En iyi uygulama için paketi açarken, temizlik yaparken ya da monitörünüzü taşırken aşağıdaki listede verilen talimatları uygulayın:

- Antistatik ekranınızı temizlemek için yumuşak, temiz bir bezi suyla hafifçe ıslatın. Mümkünse, özel bir ekran temizleme bezi ya da antistatik kaplama için uygun solüsyon kullanın. Benzen, tiner, amonyak, aşındırıcı temizleyiciler ya da basınçlı hava kullanmayın.
- Monitörü temizlemek için hafifçe nemlendirilmiş, ılık bir bez kullanın. Bazı deterjanlar monitörün üzerinde donuk bir film bıraktıklarından deterjan kullanmayın.
- Monitörünüzün paketini açtığınızda beyaz toz olduğunu fark ederseniz, bir bezle silin.
- Koyu renkli monitörler çizilebileceğinden ve açık renkli monitörlere göre beyaz çizik izlerini daha fazla göstereceğinden monitörünüzü tutarken dikkatli olun.
- Monitörünüzün en iyi görüntü kalitesini koruması için dinamik olarak değişen bir ekran koruyucu kullanın ve kullanmadığınızda monitörünüzü kapatın.

# <span id="page-27-0"></span>**Monitörü kurma**

### <span id="page-27-1"></span>**Standın Takılması**

**NOT: Stand fabrikada kurulmamış olarak gönderilir.**

**NOT: Aşağıdaki talimatlar monitörünüz ile birlikte gönderilen standı iliştirmek içindir. Başka bir yerden satın aldığınız bir standı takıyorsanız, standla birlikte verilen kurulum talimatlarını uygulayın.**

Monitör standını takmak için:

- **1.** Standı sabitlendiği bölümden çıkarmak için karton kapaklarındaki talimatları yerine getirin.
- **2.** Stand tabanını ve stand yükselticisini paketleme yastığından çıkarın.

![](_page_27_Picture_7.jpeg)

**NOT: Kullanılan grafikler temsili olarak verilmektedir. Paket yastığın görünümü değişebilir.**

- **3.** Stand tabanı bloklarını stand yuvasına tam olarak yerleştirin.
- **4.** Vida tutma yerinden kaldırın ve vidayı saat yönünde çevirin.
- **5.** Vidayı tam olarak sıkıştırdıktan sonra, vida tutma kısmını yuvasında düz şekilde tutun.

![](_page_27_Picture_12.jpeg)

DØLI

**6.** Kapağı gösterildiği gibi kaldırarak stand montajı için VESA alanına erişin.

![](_page_28_Picture_1.jpeg)

- **NOT: Stand tertibatını ekrana takmadan önce, montaj için alan sağlamak için ön plaka kanadının açıldığından emin olun.**
	- **7.** Stand tertibatını ekrana takın.
		- **a.** Standın üst kısmındaki iki tırnağı, ekranın arkasındaki girintiye yerleştirin.
		- **b.** Yerine oturana kadar standa basın.

![](_page_28_Picture_6.jpeg)

![](_page_28_Picture_7.jpeg)

**8.** Stand yükselticisini tutun ve monitörü dikkatlice kaldırın, ardından düz bir yüzeye yerleştirin.

![](_page_29_Picture_1.jpeg)

- **NOT: Monitörü dikkatlice kaldırarak kaymaya veya düşmeye kaşı koruyun.**
	- **9.** Kapağı monitörden kaldırın.

![](_page_29_Picture_4.jpeg)

![](_page_29_Picture_5.jpeg)

# <span id="page-30-0"></span>**Monitörün bağlantılarının yapılması**

**UYARI: Bu bölümdeki işlemlerden herhangi birine başlamadan önce**  [Güvenlik talimatları](#page-80-5) **kısmını uygulayın. NOT: Dell monitörleri, Dell tarafından verilen gelen kutusu kablolarıyla en iyi şekilde çalışmak üzere tasarlanmıştır. Dell, Dell olmayan kabloları kullanırken video kalitesini ve performansını garanti etmez.**

![](_page_30_Picture_2.jpeg)

- **NOT: Tüm kabloları aynı anda bilgisayarınıza takmayın.**
- **NOT: Kullanılan grafikler temsili olarak verilmektedir. Bilgisayarın görüntüsü farkı olabilir.**

Monitörünüzü bilgisayara bağlamak için:

- **1.** Bilgisayarınızı kapatın ve güç kablosunu çıkartın.
- **2.** Güç kablosunu standdaki kablo yönetim yuvasından geçirin ve ardından monitöre bağlayın.

![](_page_30_Picture_8.jpeg)

**3.** DisplayPort, USB Tip-C veya HDMI kablosunu monitörünüzden bilgisayarınıza takın.

**DEL** 

<span id="page-31-0"></span>**DisplayPort (DisplayPort - DisplayPort) kablosunu bağlama**

![](_page_31_Picture_1.jpeg)

#### <span id="page-31-1"></span>**USB Tip-C kablosunu bağlama**

![](_page_31_Picture_3.jpeg)

- **NOT: Sadece monitör ile birlikte gönderilen USB Tip-C kablosunu kullanın.** 
	- Bu bağlantı noktası DisplayPort Alternatif Modunu (sadece DP1.2 standardı) destekler.
	- USB Tip-C güç gönderisi uyumlu bağlantı noktası (PD Sürüm 3.0) 65 W'a kadar güç gönderir.
	- Eğer dizüstü bilgisayarınızı çalıştırmak için 65 W'dan büyük güç gerekirse ve pil boşalırsa, güç verilemeyebilir veya bu monitörün USB PD bağlantı noktası ile şarj edilebilir.

<span id="page-32-0"></span>**HDMI kablosunu bağlama (isteğe bağlı)**

![](_page_32_Picture_1.jpeg)

<span id="page-32-2"></span><span id="page-32-1"></span>**DP Çok Akışlı Aktarma (MST) işlevi için monitörü bağlama**

![](_page_32_Picture_3.jpeg)

**NOT: Bu monitör, DP MST özelliğini destekler. Bu özelliği kullanmak için, PC Grafik Kartınız MST seçeneği ile DP 1.2'ye sertifikalanmalıdır.**

**NOT: DP çıkışı konektörünü kullanırken lastik fişi çıkarın.**

$$
\overline{\text{Bell}}
$$

<span id="page-33-0"></span>**USB-C Çok Akışlı Aktarma (MST) işlevi için monitörü bağlama**

![](_page_33_Picture_1.jpeg)

- **NOT: MST üzerinden maksimum desteklenen monitör sayısı, USB-C**   $\mathscr U$ **kaynağının bant genişliğine tabi tutulur.**
- **NOT: DP çıkışı konektörünü kullanırken lastik fişi çıkarın.**

<span id="page-33-1"></span>**RJ45 kablosunu bağlama (isteğe bağlı)**

![](_page_33_Picture_5.jpeg)

**NOT: RJ45 kablosu, kutu içi standart bir aksesuar değildir.**

![](_page_33_Picture_7.jpeg)

# <span id="page-34-0"></span>**Dell Güç Düğmesi Eşitlemesi (DPBS)**

Monitörünüz, bilgisayarın sistem güç durumunu monitör güç düğmesinden kontrol etmenize olanak sağlamak için Dell Güç Düğmesi Eşitlemesi (DPBS) özelliğiyle tasarlanmıştır. Bu özellik yalnızca yerleşik DPBS işlevine sahip Dell platformunda desteklenir ve yalnızca USB-C arabirimi üzerinden desteklenir.

![](_page_34_Picture_2.jpeg)

DPBS işlevinin ilk kez çalıştığından emin olmak için, önce **Denetim Masası**'nda DPBS destekli platformda aşağıdaki adımları gerçekleştirin.

- **NOT: DPBS yalnızca USB Tip-C yukarı akış bağlantı noktasını destekler.**
	- **1. Denetim Masası**'na gidin.

![](_page_34_Picture_6.jpeg)

![](_page_34_Picture_7.jpeg)

**2. Donanım ve Ses**'i, ardından **Güç Seçenekleri**'ni seçin.

![](_page_35_Picture_1.jpeg)

**3. Sistem Ayarları**'na gidin.

![](_page_35_Picture_30.jpeg)

![](_page_35_Picture_4.jpeg)
**4. Güç düğmesine bastığımda**, açılır menüsünde, seçim yapmak için **Hiçbir şey yapma/Uyku/Hazırda Beklet/Kapat** gibi birkaç seçenek vardır. **Uyku/Hazırda Beklet/Kapat**'yı seçebilirsiniz.

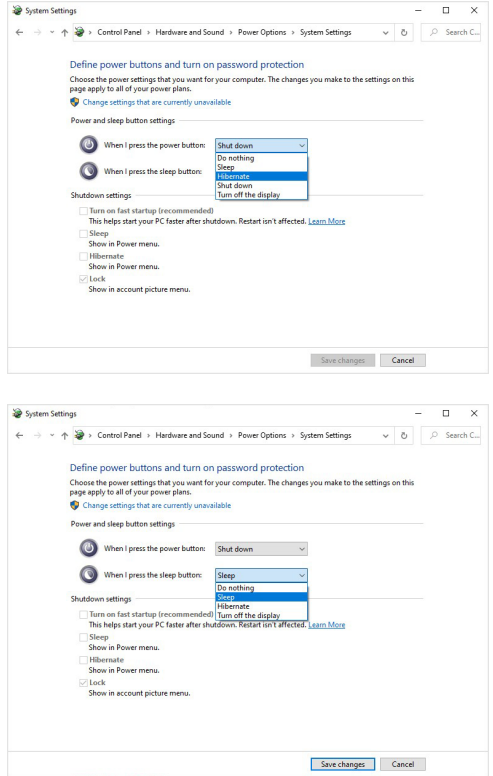

**NOT: "Hiçbir şey yapma" seçeneğini seçmeyin, aksi takdirde monitörün güç düğmesi PC sistem güç durumuyla eşitlenemez.**

#### **Monitörü DPBS için ilk kez bağlama**

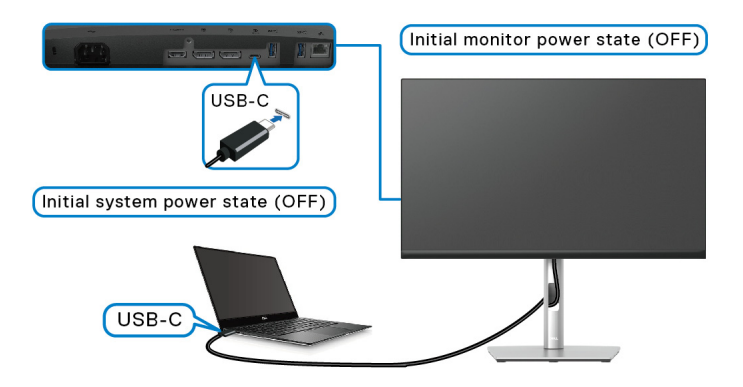

DPBS işlevini ilk kez kurarken:

- **1.** Hem bilgisayarın hem de monitörün KAPALI olduğundan emin olun.
- **2.** Monitörü AÇMAK için monitör güç düğmesine basın.
- **3.** USB-C kablosunu bilgisayardan monitöre bağlayın.
- **4.** Dell Optiplex 7090/3090 Ultra platformu dışında hem monitör hem de Bilgisayar normal olarak AÇILACAKTIR.
- **5.** Dell Optiplex 7090/3090 Ultra platformunu bağladığınızda, hem monitörün hem de bilgisayarın anlık olarak AÇIK olacağını görebilirsiniz. Bir süre bekleyin (yaklaşık 6 saniye) ve hem bilgisayar hem de monitör KAPANACAK. Monitör güç düğmesine veya Bilgisayarın güç düğmesine bastığınızda, hem bilgisayar hem de monitör AÇILACAKTIR. Bilgisayar sisteminin güç durumu, monitör güç düğmesiyle uyumludur.
- **NOT: Hem monitör hem de PC ilk seferde güç KAPALI durumundayken, önce monitörü AÇMANIZ, ardından USB-C kablosunu PC'den monitöre bağlamanız önerilir.**
- **NOT: Dell PC\* Ultra platformuna DC adaptör jakını kullanarak güç verebilirsiniz. Alternatif olarak, Power Delivery (PD) aracılığıyla monitörün USB-C kablosunu kullanarak Dell PC\* Ultra platformuna güç verebilirsiniz; lütfen USB-C Charging**  $\frac{1}{2}$  **65W (USB-C Sarjı**  $\frac{1}{2}$ **) 65 W)'ı On in Off Mode (Kapalı Modunda Açık) olarak ayarlayın.**

\*DPBS desteklenebilirliği için Dell PC'yi kontrol ettiğinizden emin olun.

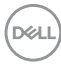

#### **DPBS işlevini kullanma**

#### **USB-C kablosuyla uyanma**

USB-C kablosunu bağladığınızda, Monitör/PC durumu aşağıdaki gibidir:

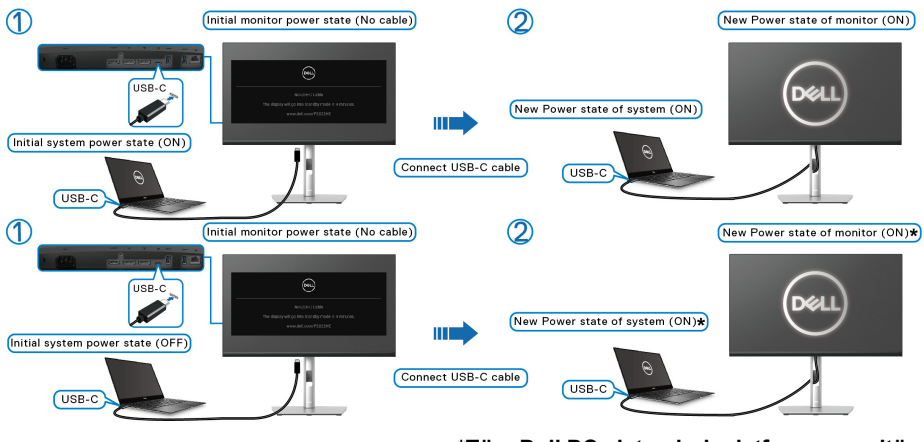

**\*Tüm Dell PC sistemleri, platformu monitör aracılığıyla uyandırmayı desteklemez.**

Monitör güç düğmesine veya PC güç düğmesine bastığınızda, Monitör/PC durumu aşağıdaki gibidir:

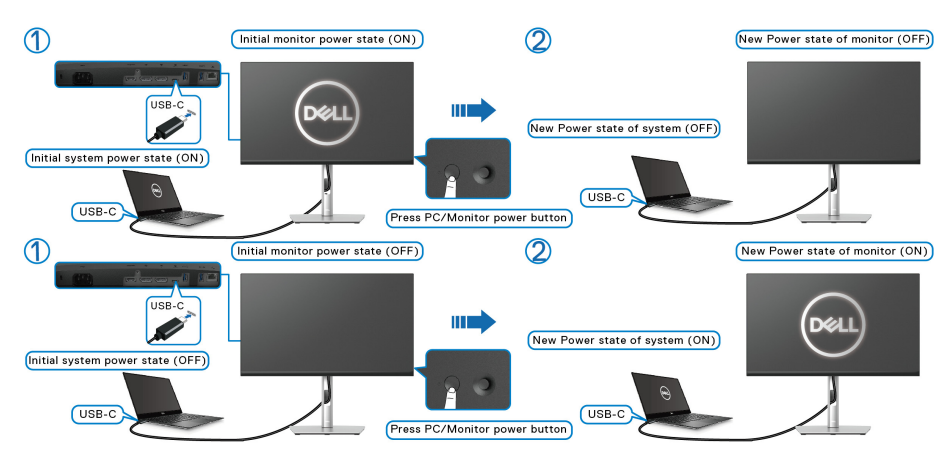

DØLI

• Hem monitör hem de PC güç durumu AÇIK olduğunda, **monitör güç düğmesini 4 saniye basılı tutun**, ekranda PC'yi kapatmak isteyip istemediğiniz sorulur.

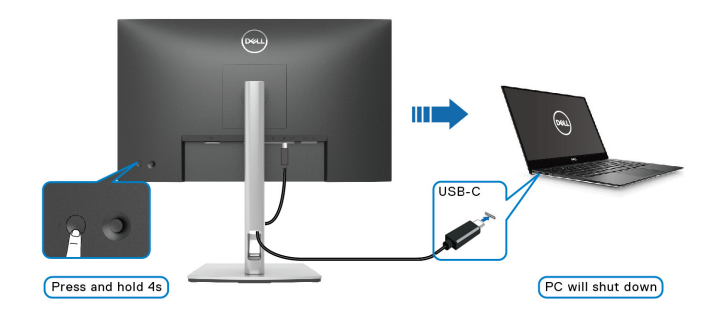

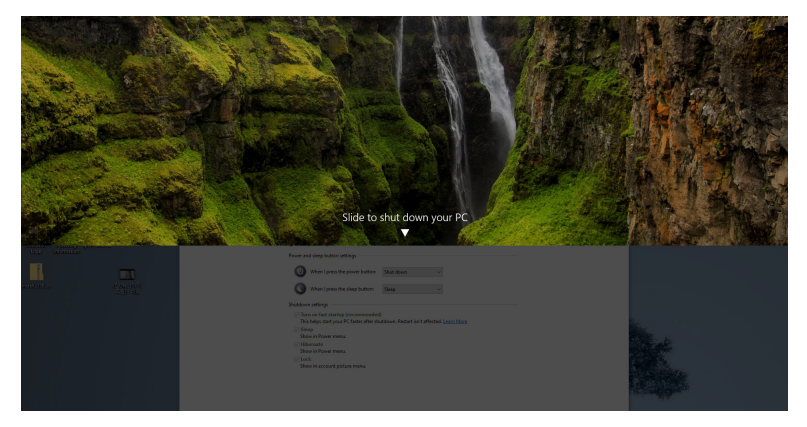

• Hem monitör hem de PC güç durumu AÇIK olduğunda, **monitör güç düğmesini 10 saniye basılı tutun**, bilgisayar kapanacaktır.

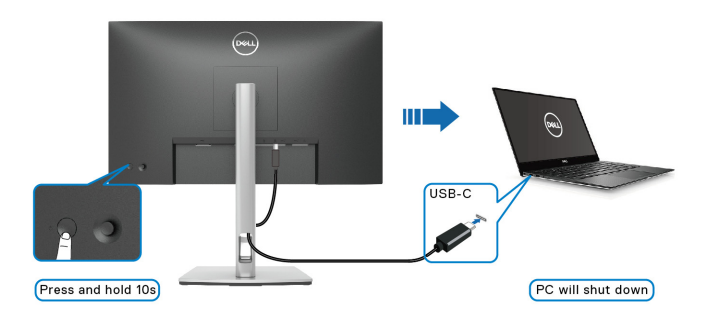

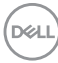

### **USB-C Çok Akışlı Aktarma (MST) işlevi için monitörü bağlama**

Bir PC, başlangıçta KAPALI güç durumunda iki monitöre bağlanır ve PC sisteminin güç durumu, Monitör 1 güç düğmesiyle eşitlenir. Monitör 1 veya PC güç düğmesine bastığınızda, hem Monitör 1 hem de PC AÇILIR. Bu arada Monitör 2 KAPALI kalacaktır. Açmak için Monitör 2'deki güç düğmesine manuel olarak basmanız gerekir.

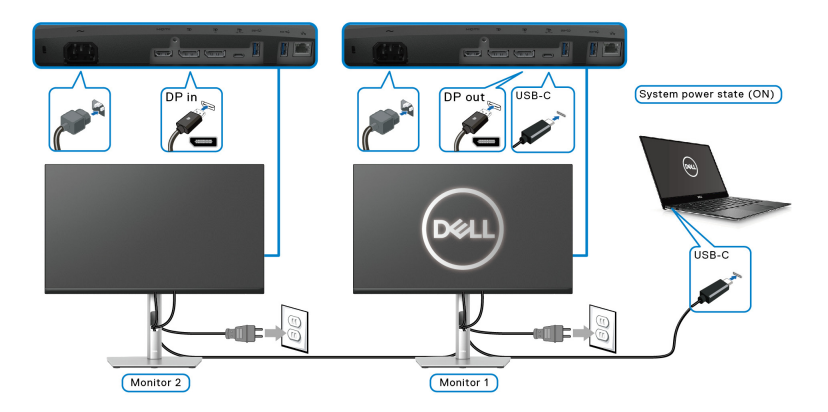

Benzer şekilde, bir PC başlangıçta AÇIK güç durumunda iki monitöre bağlanır ve PC sisteminin güç durumu Monitör 1 güç düğmesiyle eşitlenir. Monitör 1 veya PC güç düğmesine bastığınızda, hem Monitör 1 hem de PC KAPANIR. Bu arada Monitör 2 Bekleme modunda olacaktır. Kapatmak için Monitör 2'deki güç düğmesine manuel olarak basmanız gerekir.

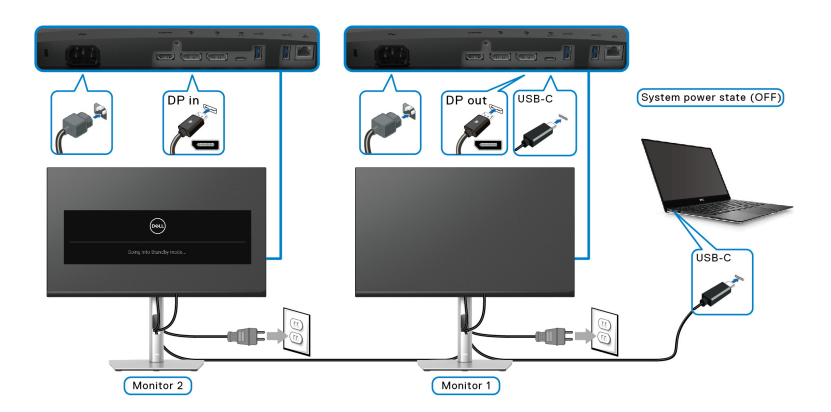

DØL

### **Monitörü USB-C için Bağlama**

Dell PC\* Ultra platformunda iki USB-C bağlantı noktası vardır, böylece hem Monitör 1 hem de Monitör 2 güç durumu bilgisayarla eşitlenebilir.

Bilgisayar ve iki monitör başlangıçta AÇIK güç durumundayken, Monitör 1 veya Monitör 2'deki güç düğmesine basmak PC'yi, Monitör 1'i ve Monitör 2'yi KAPATIR.

\*DPBS desteklenebilirliği için Dell PC'yi kontrol ettiğinizden emin olun.

#### **NOT: DPBS yalnızca USB Tip-C yukarı akış bağlantı noktasını destekler.**

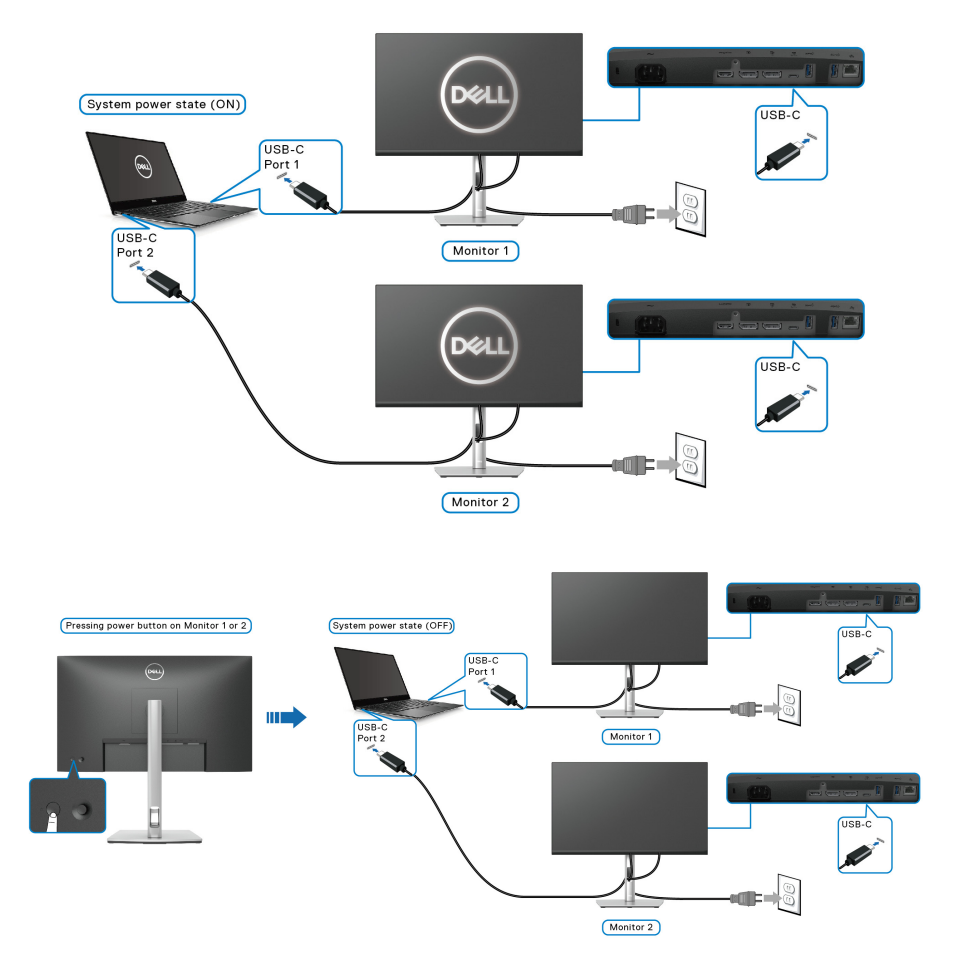

#### **USB-C Charging**  $\overset{\text{{\small \#}}}{\leftarrow}$  **65W (USB-C Şarjı**  $\overset{\text{{\small \#}}}{\leftarrow}$  **65 W)'ı On in Off Mode (Kapalı**

**Modunda Açık)** olarak ayarlayın. Bilgisayar ve iki monitör başlangıçta KAPALI güç durumundayken, Monitör 1 veya Monitör 2'deki güç düğmesine basıldığında PC, Monitör 1 ve Monitör 2 AÇILIR.

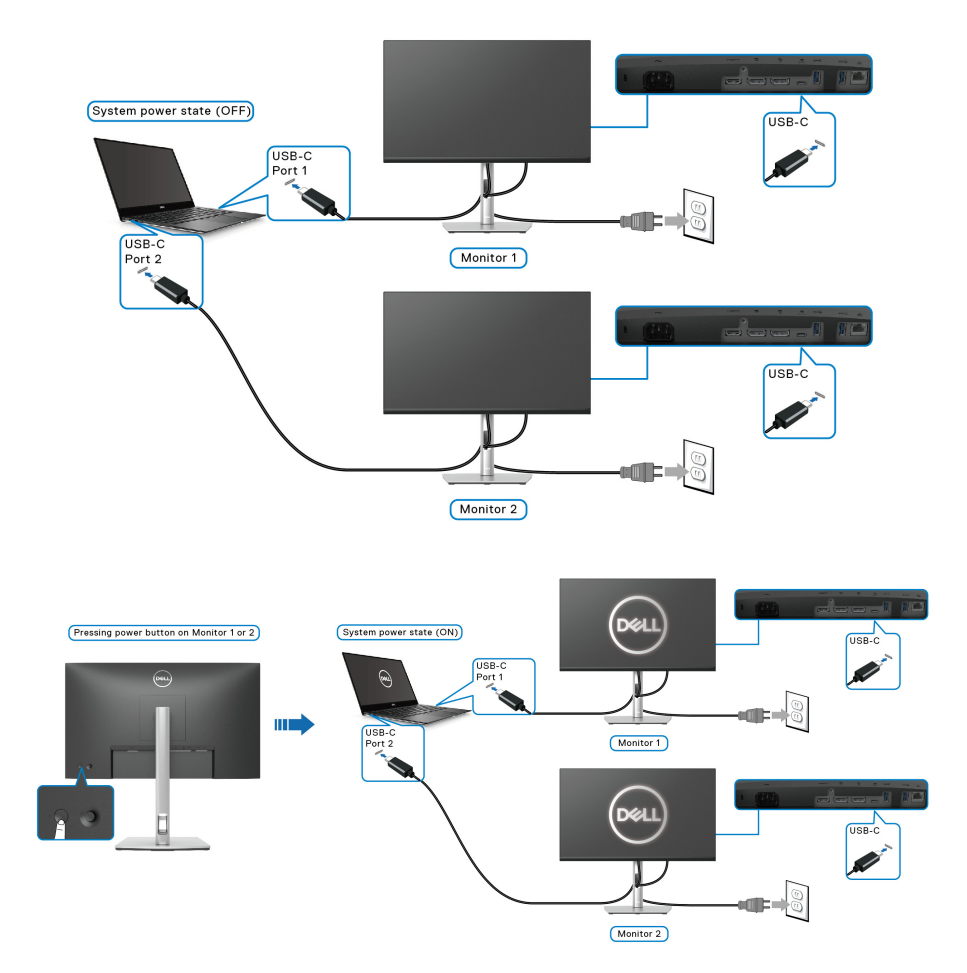

## DELI

## **Kabloların düzenlenmesi**

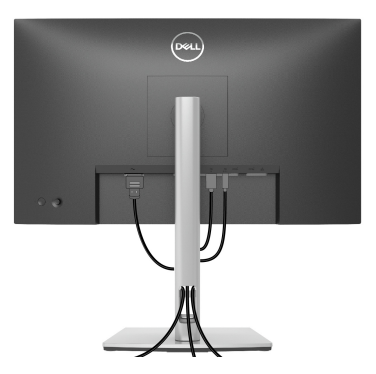

Tüm gerekli kabloları monitörünüze ve bilgisayarınıza taktıktan sonra (kabloların bağlanması hakkında bilgi için Monitörün bağ[lantılarının yapılması](#page-30-0) kısmına bakın) yukarıda gösterildiği gibi tüm kabloları düzenleyin.

## <span id="page-43-0"></span>**Monitör standının çıkartılması**

- **NOT: Standı çıkartırken LCD ekranının çizilmesini önlemek için monitörün yumuşak, temiz bir yüzeye yerleştirildiğinden emin olun.**
- **NOT: Aşağıdaki talimatlar monitörünüz ile birlikte gönderilen standı çıkarmak içindir. Başka bir yerden satın aldığınız bir standı çıkarıyorsanız, standla birlikte verilen kurulum talimatlarını uygulayın.**

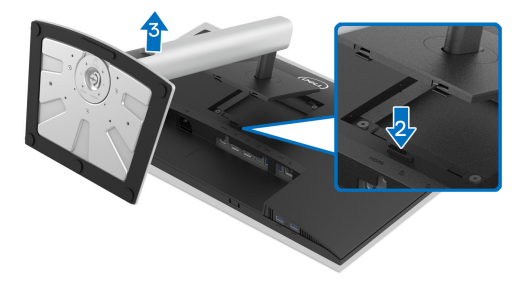

Standı çıkartmak için:

- **1.** Monitörü yumuşak bir bez ya da minderin üzerine yerleştirmeyin.
- **2.** Stand açma düğmesine basın ve basılı tutun.
- **3.** Standı monitörden kaldırın ve ayırın.

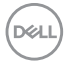

## **VESA duvara montaj (isteğe bağlı)**

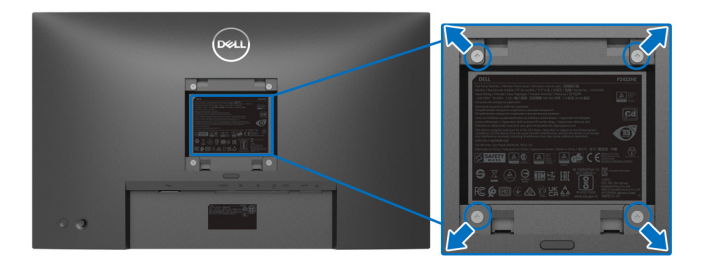

(Ekran boyutları: M4 x 10 mm).

VESA uyumlu duvara montaj kitiyle birlikte gelen talimatlara bakın.

- **1.** Monitör panelini, düz, dengeli bir masa üzerine koyduğunuz yumuşak bir bez ya da minder üzerine yerleştirin.
- **2.** Standı çıkartın. (Bkz. [Monitör standının çıkartılması\)](#page-43-0)
- **3.** Plastik kapağı yerinde tutan dört vidayı çıkartmak için Phillips yıldız tornavida kullanın.
- **4.** Duvara montaj kitinin montaj braketini monitöre takın.
- **5.** Monitörü duvara monte edin. Ayrıntılı bilgi için, duvara montaj kitiyle birlikte gönderilen belgeye bakın.
- **NOT: Yalnızca 15,24 kg (P2422HE)/19,68 kg (P2722HE) en düşük ağırlık veya yük taşıma kapasitesine sahip UL veya CSA veya GS listeli duvara montaj braketi ile birlikte kullanılabilir.**

**D**<sup></sup>

# **Monitörün kullanılması**

# **Monitörü açma**

Monitörü açmak için Güç düğmesine basın.

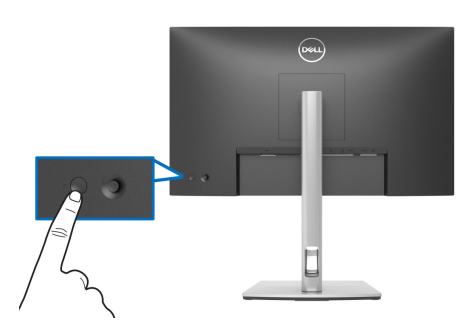

# **Oyun kolu kontrolünü kullanma**

Ekranda Gösterimli (OSD) ayarlarını yapmak için monitörün arkasındaki oyun kolu kontrolünü kullanın.

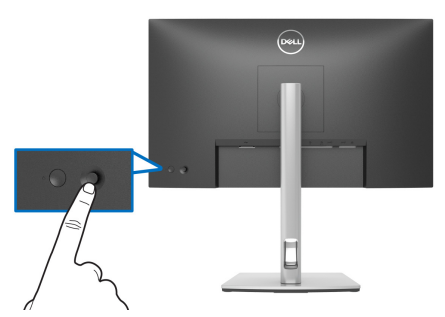

- **1.** Menü Başlatıcı'yı başlatmak için oyun koluna basın.
- **2.** Seçenekler arasında geçiş yapmak için oyun kolunu yukarı/aşağı/sola/ sağa hareket ettirin.
- **3.** Seçimi onaylamak için oyun koluna tekrar basın.

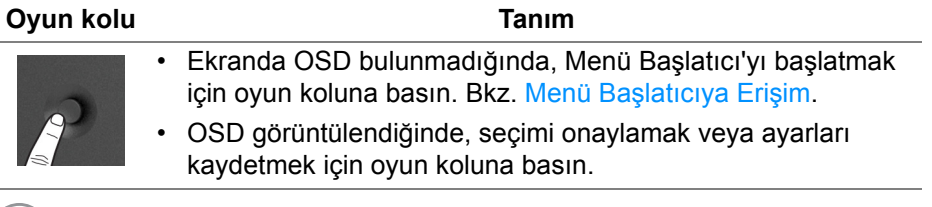

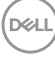

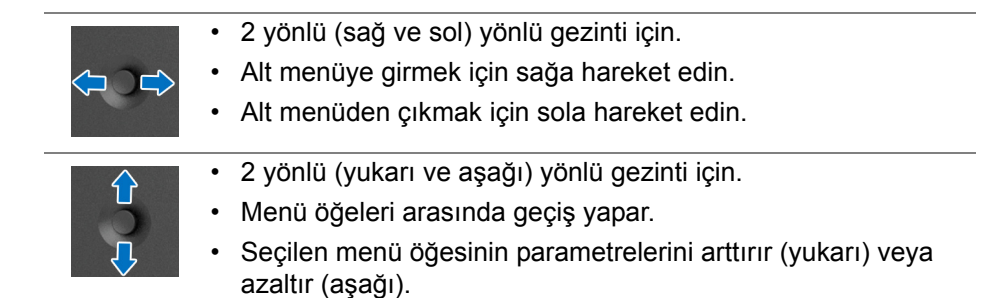

## <span id="page-46-1"></span>**Ekranda Gösterimli (OSD) menüsünün Kullanılması**

#### <span id="page-46-0"></span>**Menü Başlatıcıya Erişim**

Açma/kapatma düğmesine bastığınızda veya kumanda koluna bastığınızda, OSD ana menüsüne ve kısayol işlevlerine erişmenizi sağlayan Menü Başlatıcı görünür.

Bir işlev seçmek için kumanda kolunu hareket ettirin.

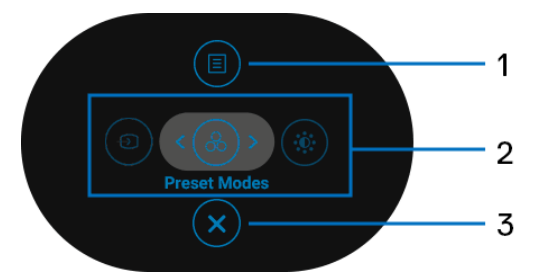

Aşağıdaki tabloda Menü Başlatıcı işlevleri açıklanmaktadır:

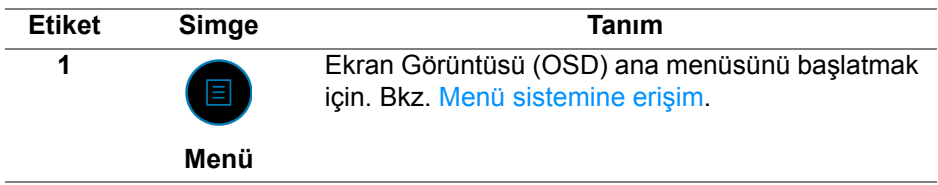

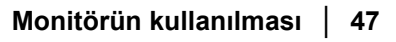

**DEL** 

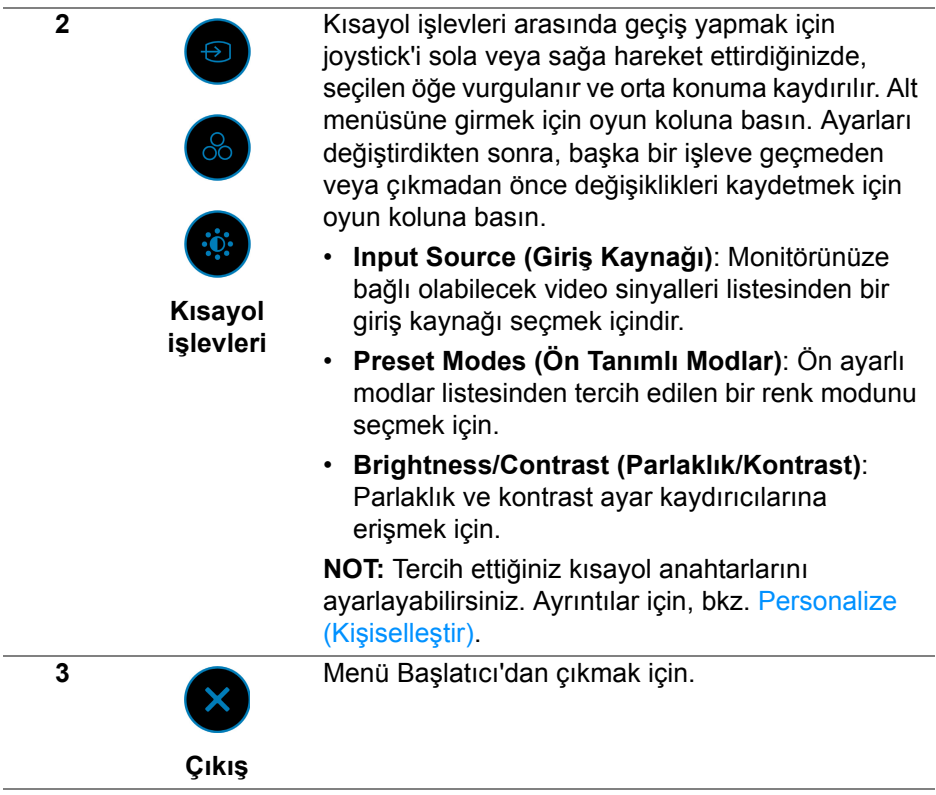

#### **Gezinme tuşlarını kullanma**

OSD ana menüsü etkinken, OSD'nin altında görüntülenen gezinme tuşlarını izleyerek ayarları yapılandırmak için oyun kolunu hareket ettirin.

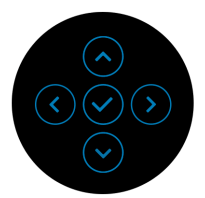

Ayarları değiştirdikten sonra, başka bir menüye geçmeden veya OSD menüsünden çıkmadan önce değişiklikleri kaydetmek için oyun koluna basın.

**NOT: Geçerli menü öğesinden çıkmak ve bir önceki menüye dönmek için, kumanda çubuğunu çıkana kadar sola kaydırın.**

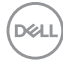

<span id="page-48-0"></span>**Menü sistemine erişim**

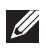

**NOT: Ayarları değiştirdikten sonra, başka bir menüye geçmeden veya OSD menüsünden çıkmadan önce değişiklikleri kaydetmek için oyun koluna basın.** 

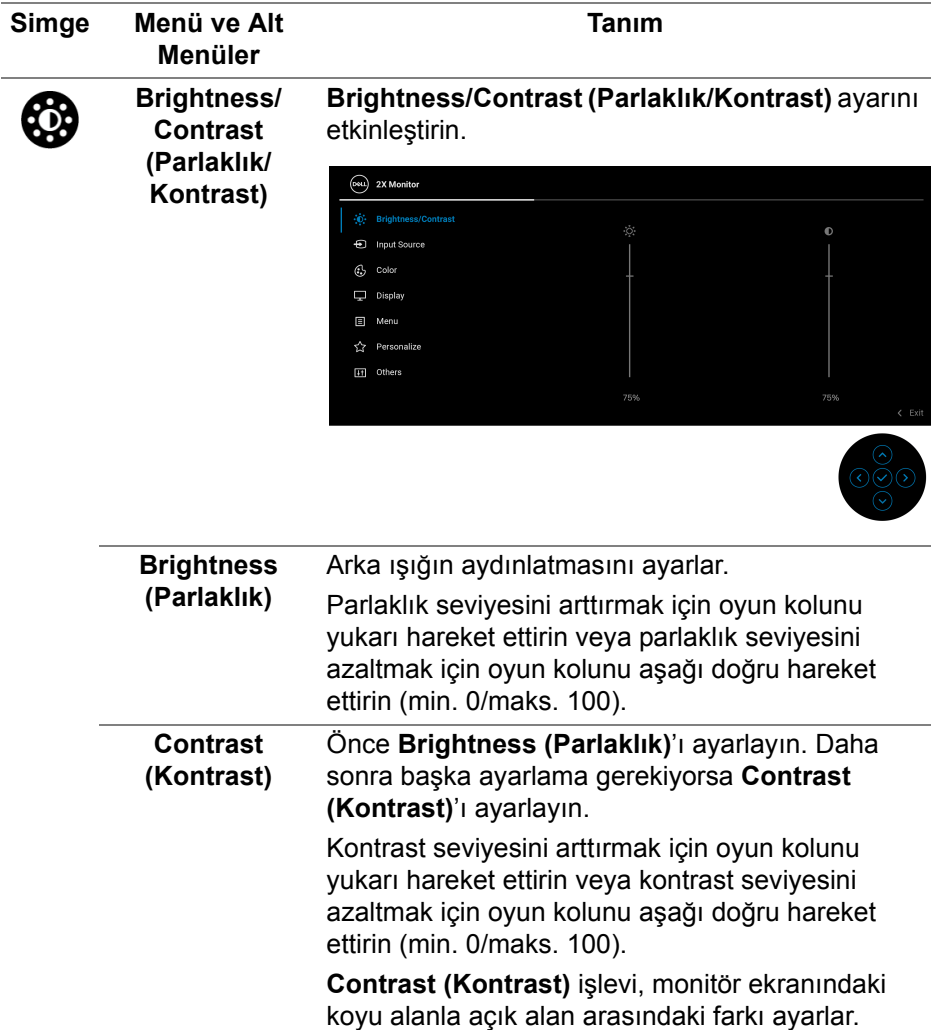

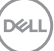

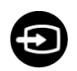

# **Input Source**

**(Giriş Kaynağı)** arasında seçin. Monitörünüze bağlanabilecek farklı video sinyalları

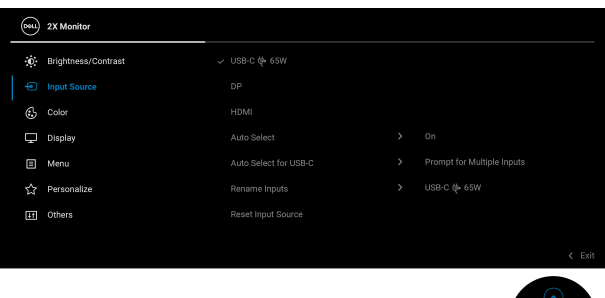

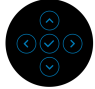

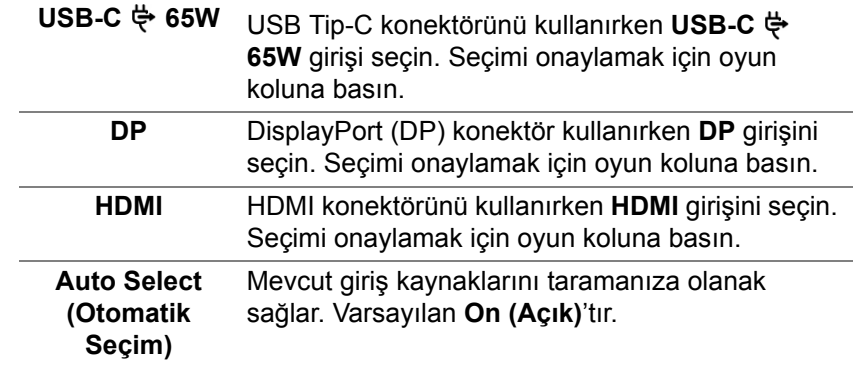

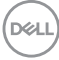

<span id="page-50-0"></span>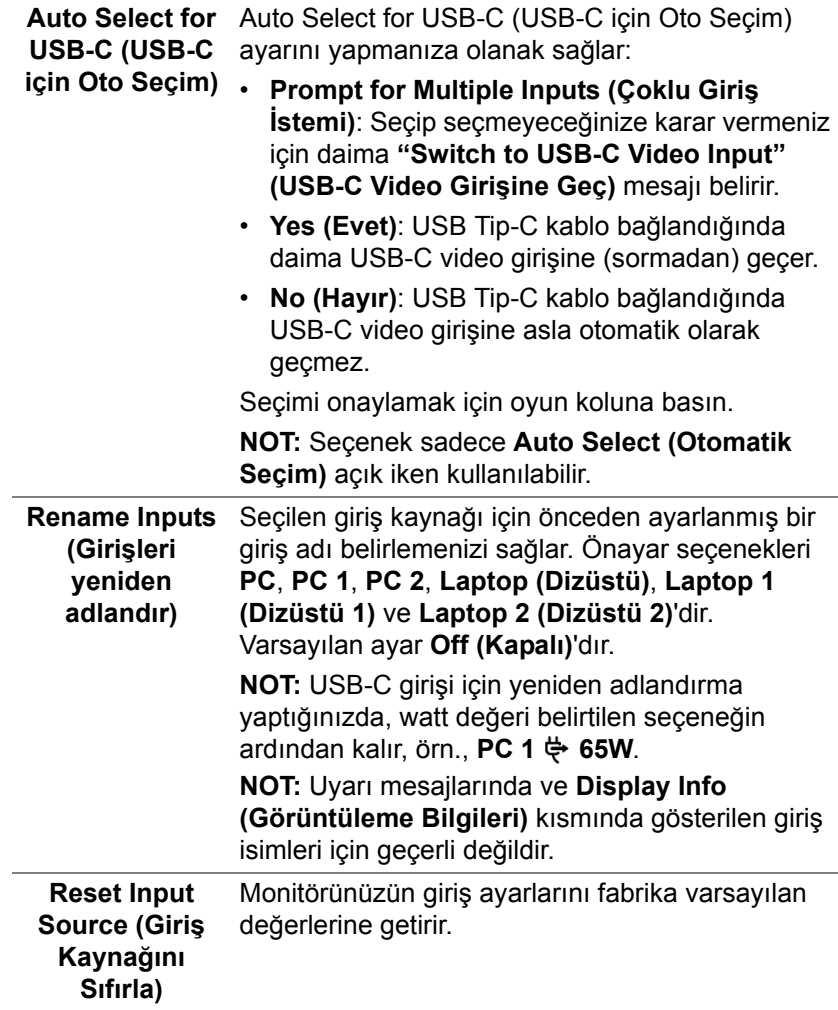

 $($ DELL

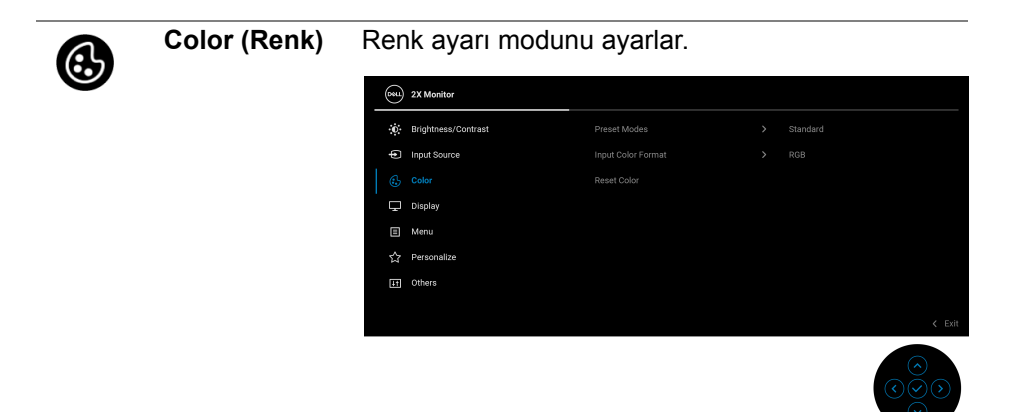

#### **Preset Modes (Ön Tanımlı Modlar)**

Önceden ayarlanmış renk modları listesinden seçmenize olanak sağlar. Seçimi onaylamak için oyun koluna basın.

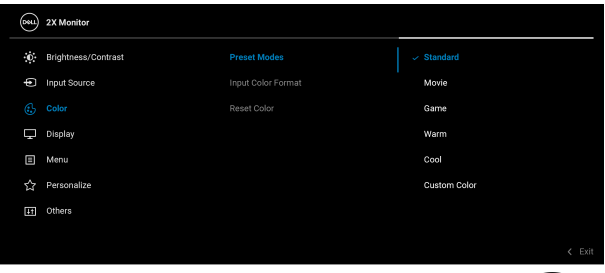

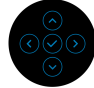

- **Standard (Standart)**: Monitörün varsayılan renk ayarlarını yükler. Bu, varsayılan ön ayar modudur.
- **Movie (Film)**: Filmler için ideal renk ayarlarını yükler.
- **Game (Oyun)**: Çoğu oyun uygulamaları için ideal renk ayarlarını yükler.
- **Warm (Sıcak)**: Renkleri düşük renk sıcaklıklarında sunar. Ekran, kırmızımsı/sarımsı bir tonla daha sıcak görünür.

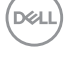

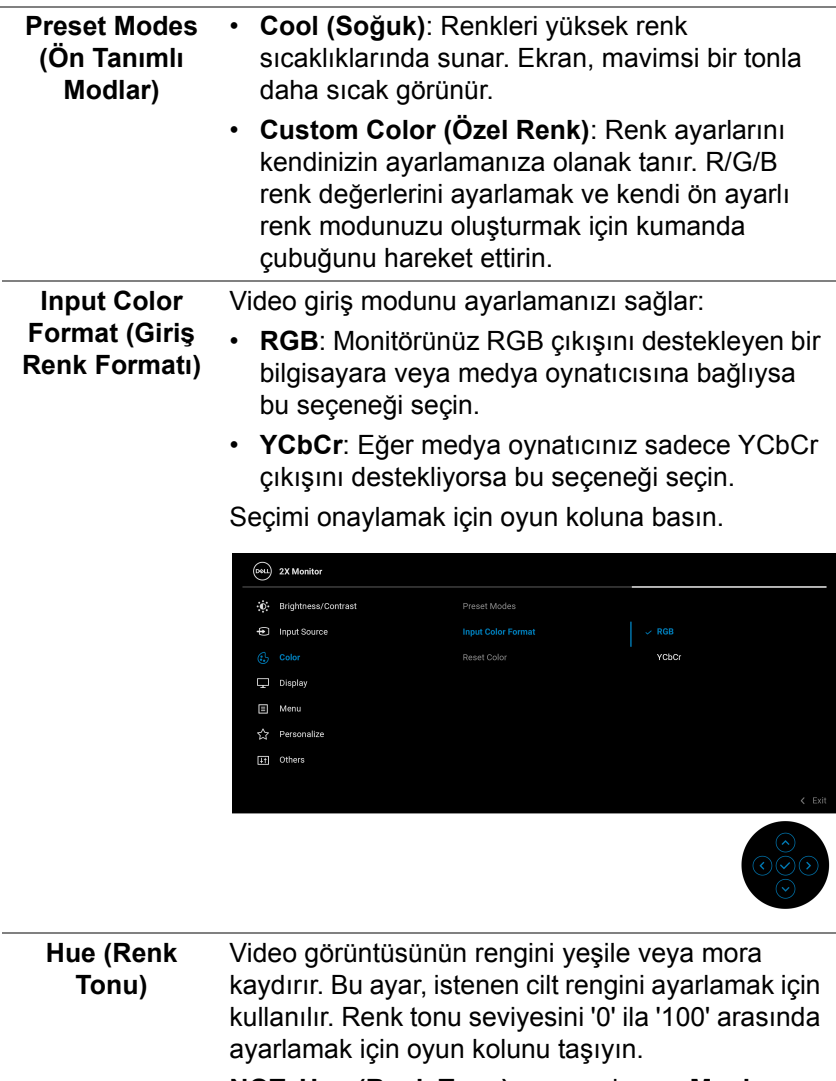

**NOT: Hue (Renk Tonu)** ayarı yalnızca **Movie (Film)** veya **Game (Oyun)** ön ayarı modunu seçtiğinizde kullanılabilir.

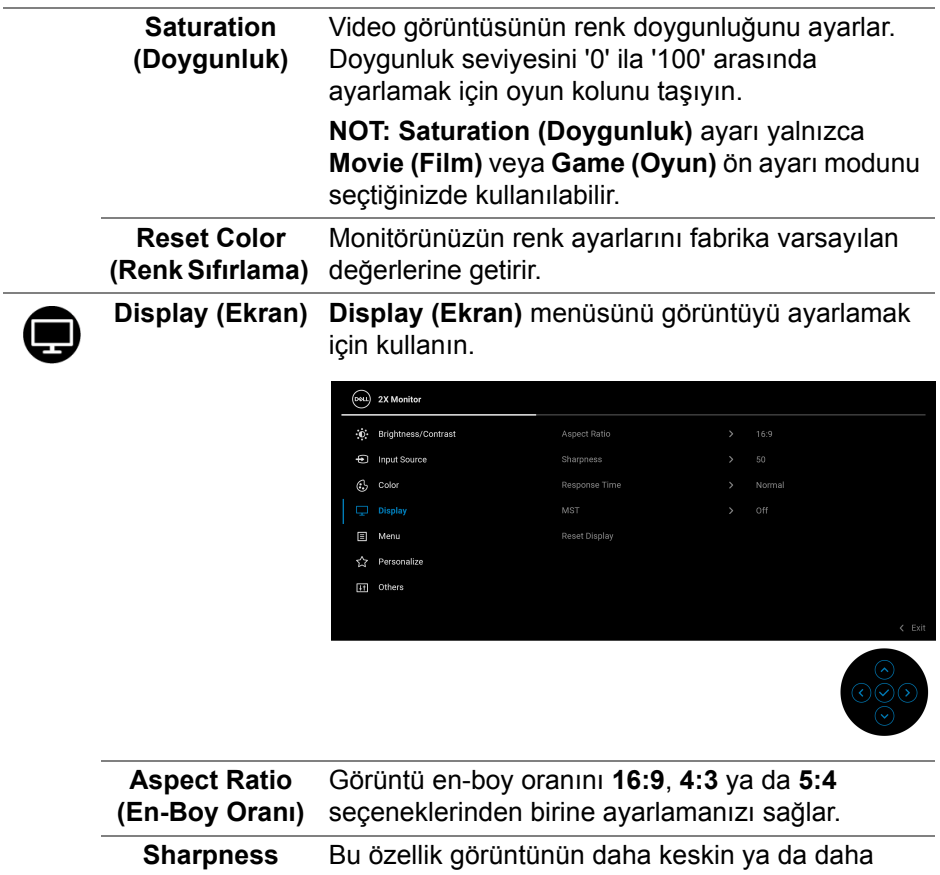

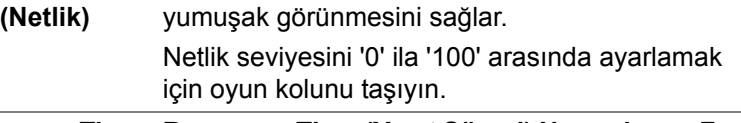

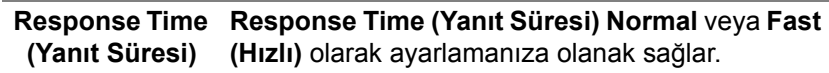

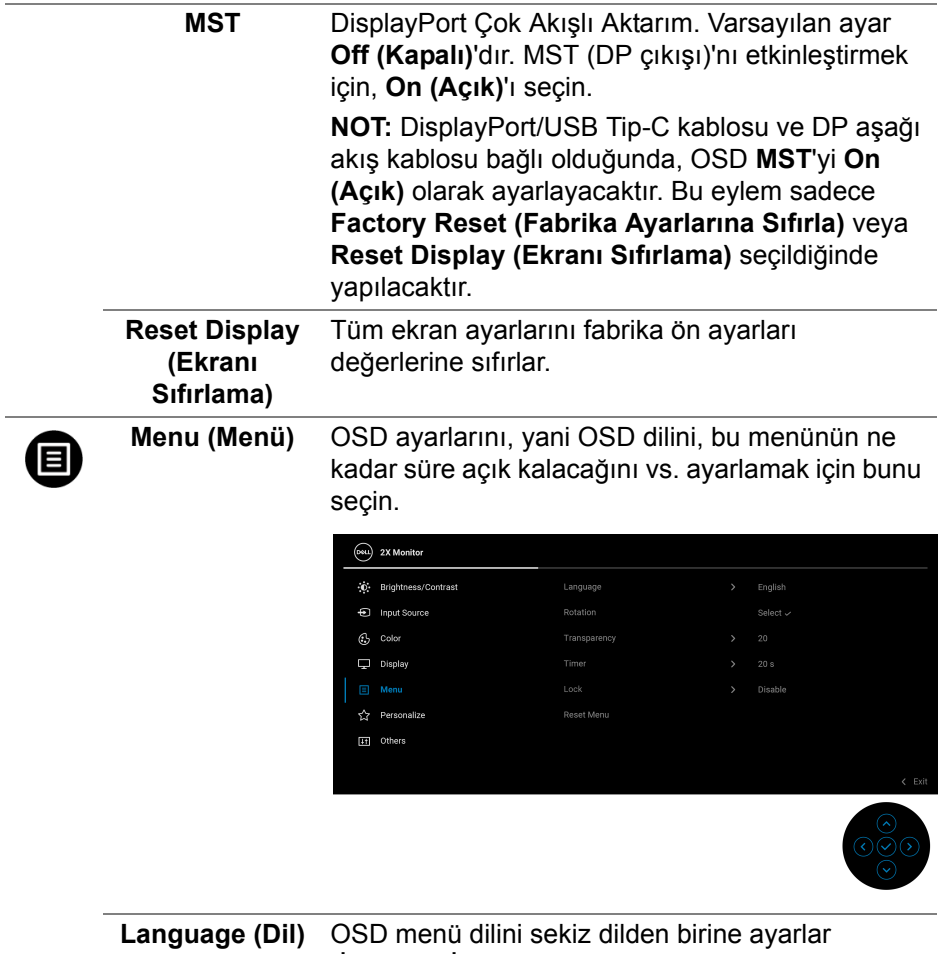

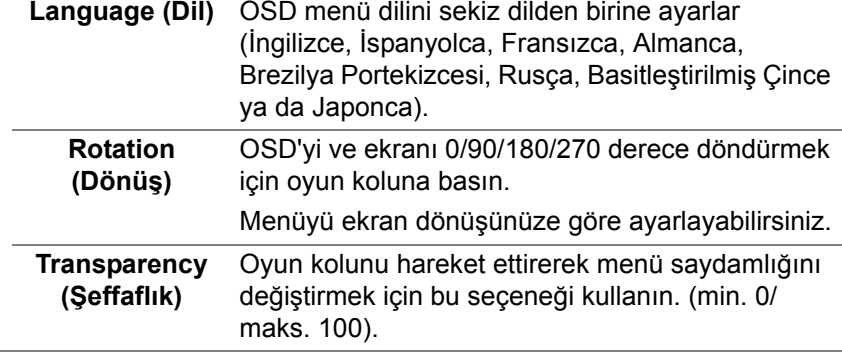

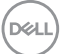

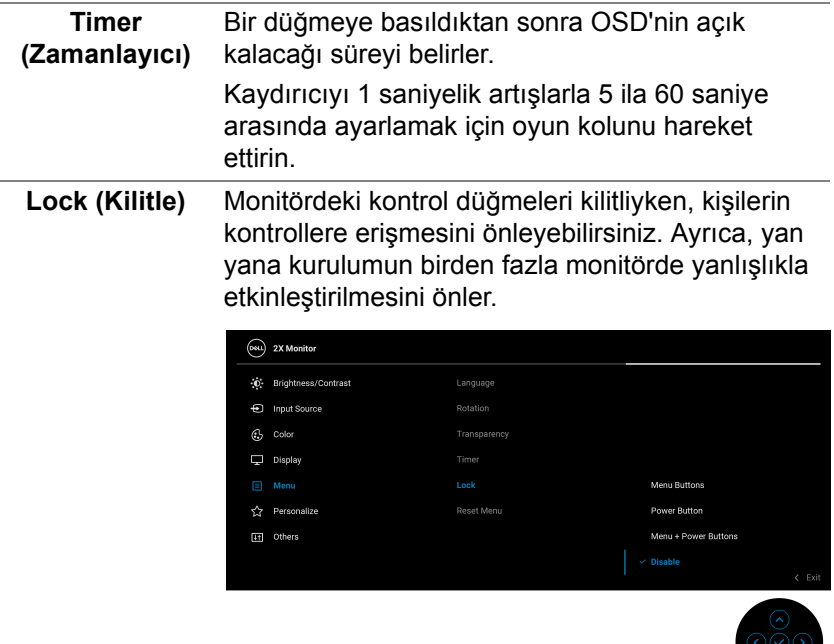

- **Menu Buttons (Menü Düğmeleri)**: Tüm oyun kolu işlevleri kilitlenir ve kullanıcı tarafından erişilemez.
- **Power Button (Güç Düğmesi)**: Sadece Güç düğmesi kilitlenir ve kullanıcı tarafından erişilemez.
- **Menu + Power Buttons (Menü + Güç Düğmeleri)**: Her iki oyun kolu ve Güç düğmesi de kilitli ve kullanıcı tarafından erişilebilir değil.

Varsayılan ayar **Disable (Devre Dışı Bırak)**'dir. Alternatif Kilitleme Yöntemi: Açılır menüden kilit seçeneklerini ayarlamak için oyun kolunu 4 saniye yukarı/aşağı/sola/sağa taşıyabilir ve ardından yapılandırmayı onaylamak için oyun koluna basabilirsiniz.

DØLI

<span id="page-56-0"></span>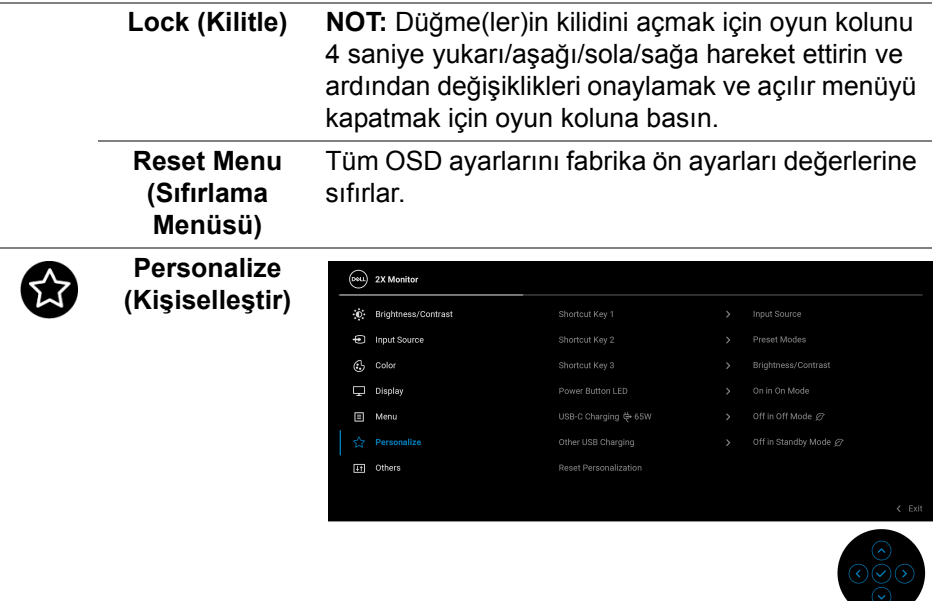

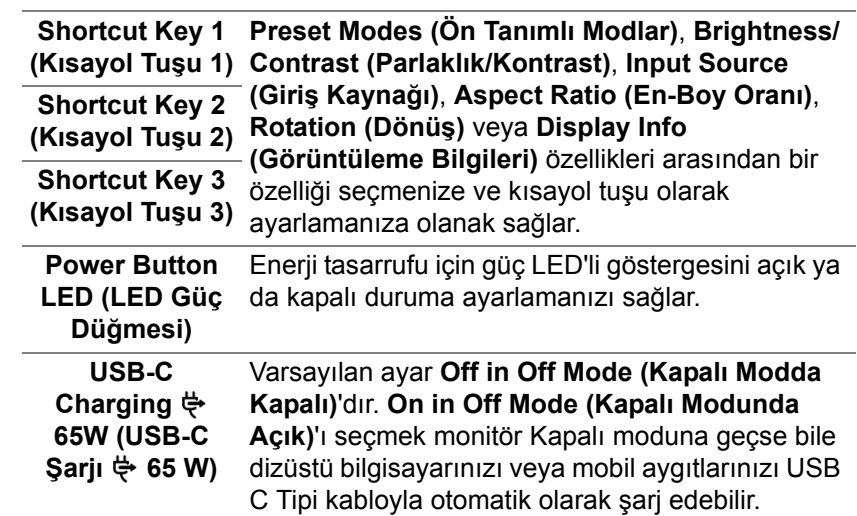

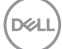

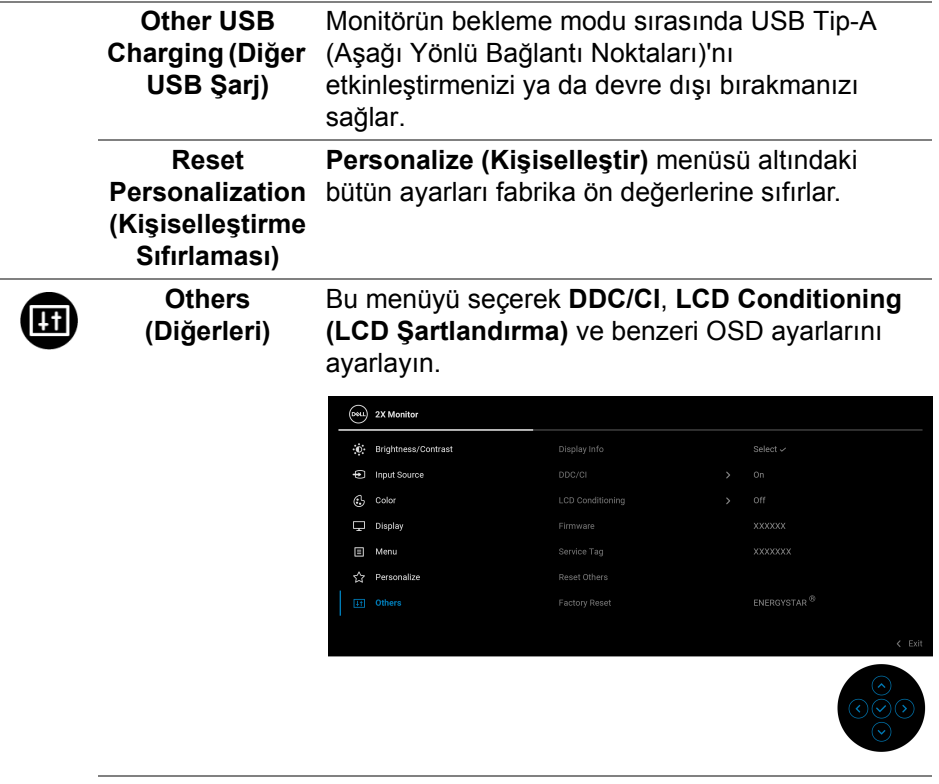

**Display Info (Görüntüleme Bilgileri)** Monitörün geçerli ayarlarını görüntüler. **DDC/CI DDC/CI** (Ekran Veri Kanalı/Komut Arayüzü), bilgisayarınızdaki yazılımı kullanarak monitör ayarlarını yapmanızı sağlar. **Off (Kapalı)**'yı seçerek bu özelliği devre dışı bırakabilirsiniz.

> En iyi kullanıcı deneyimi elde etmek ve monitörünüzden en iyi performansı almak için bu özelliği etkinleştirin.

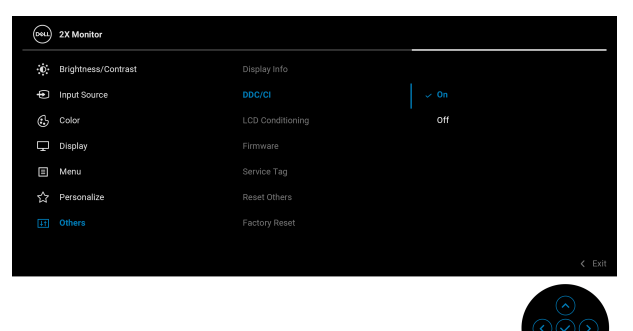

**LCD Conditioning (LCD Şartlandırma)** Görüntünün ekranda kaldığı, çok ciddi olmayan durumların düzeltilmesine yardımcı olur. Görüntü tutulması derecesine bağlı olarak programın çalışması biraz zaman alabilir. **On (Açık)**'ı seçerek bu özelliği etkinleştirebilirsiniz.

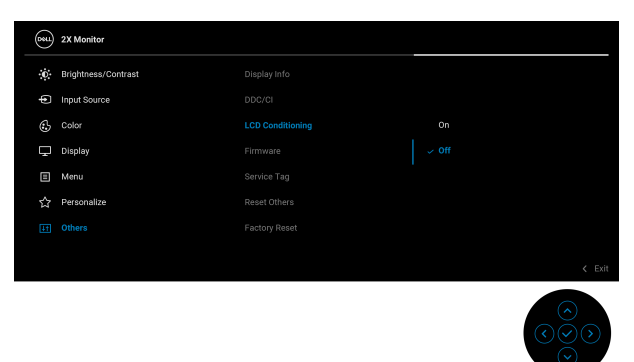

**Firmware (Bellenim)** Monitörünüzün bellenim sürümünü gösterir.

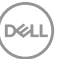

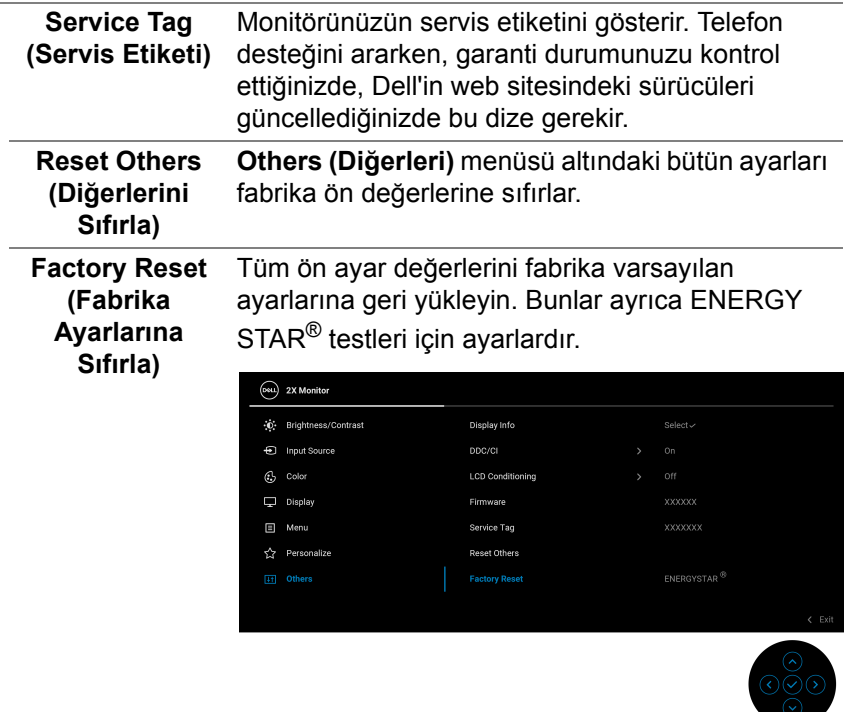

#### **OSD uyarı mesajı**

Monitör, belirli bir çözünürlük modunu desteklemediğinde, aşağıdaki mesajı görürsünüz:

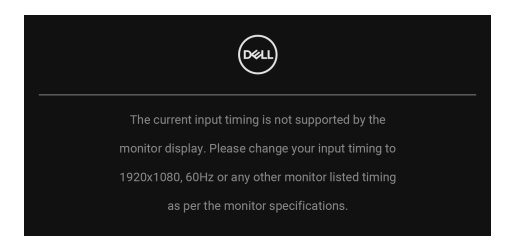

Bu mesaj, monitörün, bilgisayardan aldığı sinyal ile senkronize olamadığını gösterir. Bu monitörün desteklediği yatay ve Dikey frekans aralıklarını görmek için [Monitörün teknik özellikleri](#page-12-0) kısmına bakın. Önerilen mod **1920 x 1080**.

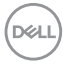

**DDC/CI** işlevi devre dışı bırakılmadan önce aşağıdaki mesajı göreceksiniz:

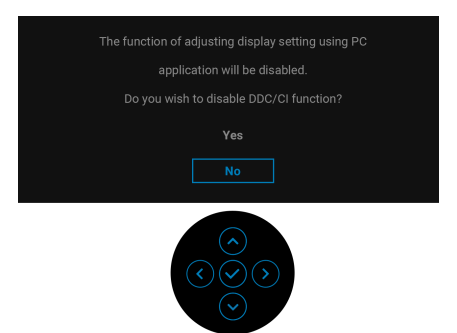

**Brightness (Parlaklık)** seviyesini varsayılan değerin üzerine ilk kez ayarladığınızda, aşağıdaki mesaj belirir:

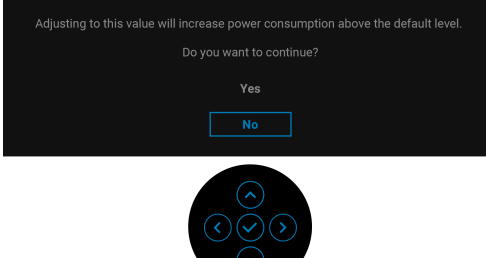

**NOT: Yes (Evet)'i seçerseniz, Brightness (Parlaklık) ayarını bir sonraki değiştirişinizde mesaj görünmeyecektir.**

**USB-C Charging**  $\overset{\leftrightarrow}{\leftrightarrow}$  **65W (USB-C Şarjı**  $\overset{\leftrightarrow}{\leftrightarrow}$  **65 W) veya Other USB Charging (Diğer USB Şarj)** gibi güç tasarrufu özelliklerinin varsayılan ayarını ilk kez değiştirdiğinizde, aşağıdaki mesaj belirir:

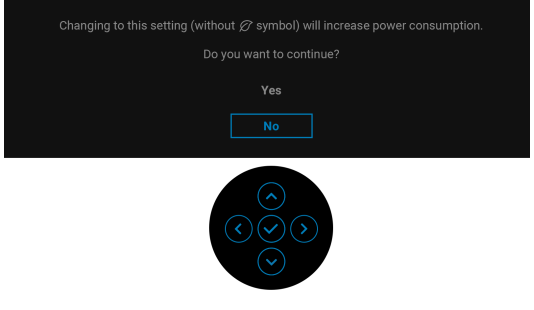

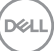

**NOT: Eğer yukarıda belirtilen özelliklerden herhangi biri için Yes (Evet)'i seçerseniz, bu özelliklerin ayarlarını bir dahaki sefere değiştirdiğinizde mesaj görünmeyecektir. Fabrika ayarlarına sıfırlama yaptığınızda mesaj tekrar görünecektir.**

Monitör Bekleme moduna girdiğinde, aşağıdaki mesaj görüntülenir:

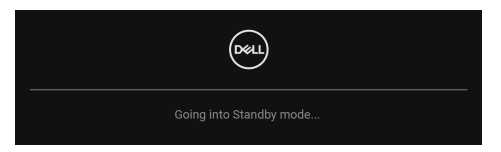

[OSD](#page-46-1)'ye ulaşmak için bilgisayarı etkinleştirin ve monitörü uyandırın.

OSD yalnızca normal çalışma modunda çalışacaktır. Bekleme modunda oyun koluna basarsanız, seçilen girişe bağlı olarak aşağıdaki mesaj görüntülenecektir:

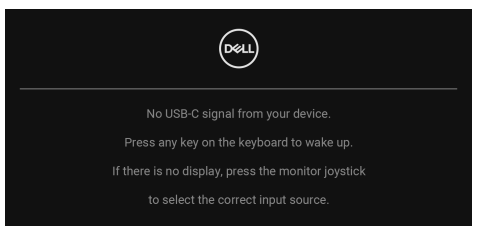

[OSD](#page-46-1)'ye ulaşmak için bilgisayarı ve monitörü etkinleştirin.

## **NOT: Mesaj, bağlı giriş sinyaline göre hafif farklı olabilir.**

USB C Tipi, DisplayPort veya HDMI girişi seçilirse ve ilgili kablo bağlı değilse, aşağıdaki mesaj görüntülenecektir:

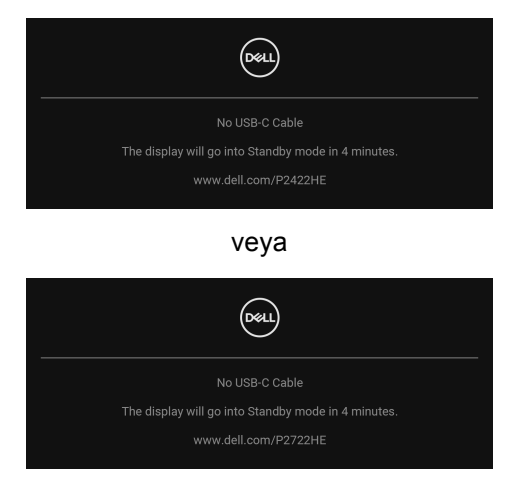

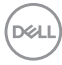

### **NOT: Mesaj, bağlı giriş sinyaline göre hafif farklı olabilir.**

Monitör DP/HDMI girişi altındayken ve DP Alternatif Modunu destekleyen bir dizüstü bilgisayara bir USB Tip-C kablo bağlı iken, eğer [Auto Select for USB-C](#page-50-0)  [\(USB-C için Oto Seçim\)](#page-50-0) etkinleştirilirse, aşağıdaki mesaj belirir:

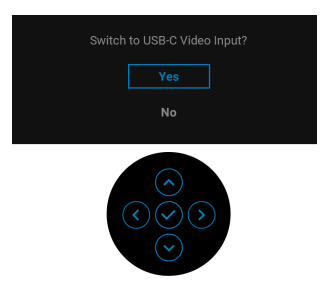

**Lock (Kilitle)** işlevi etkinleştirilmeden önce aşağıdaki mesajı göreceksiniz:

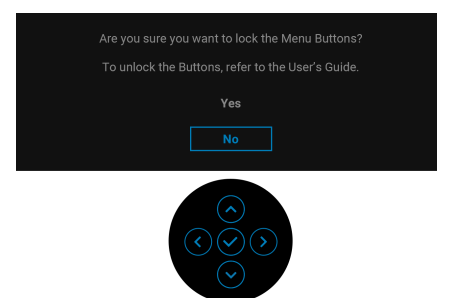

**NOT: Mesaj, seçilen ayarlara göre hafif farklı olabilir.**

**Factory Reset (Fabrika Ayarlarına Sıfırla)** seçildiğinde, aşağıdaki mesaj belirir:

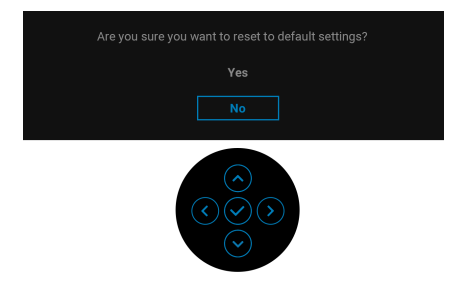

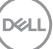

**Yes (Evet)** seçildiğinde, aşağıdaki mesaj belirir.

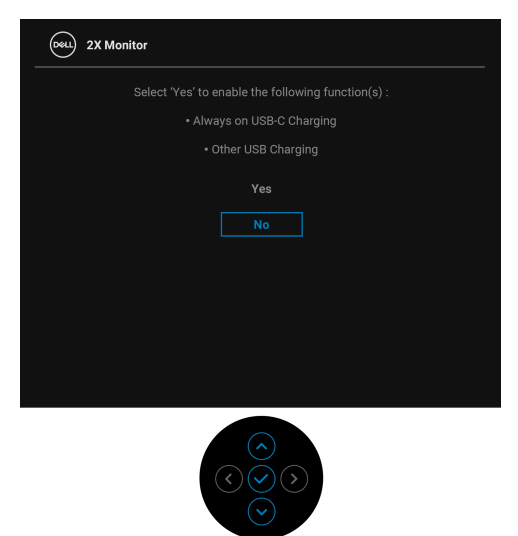

Daha fazla bilgi için, bkz. [Sorun Giderme.](#page-69-0)

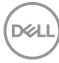

## **En yüksek çözünürlüğün ayarlanması**

Monitörü en yüksek çözünürlüğe ayarlamak için: Windows $^{\circledR}$  7, Windows $^{\circledR}$  8 ve Windows $^{\circledR}$  8.1'de:

- **1.** Yalnızca Windows® 8 ve Windows® 8.1'de, klasik masaüstüne geçmek için Masaüstü karosuna geçin.
- **2.** Masaüstünü sağ tıklatın ve **Ekran Çözünürlüğü**'nü seçin.
- **3. Ekran Çözünürlüğü** açılır listesine tıklayın ve **1920 x 1080** öğesini seçin.
- **4. Tamam**'a tıklayın.

Windows® 10'da:

- **1.** Masaüstüne sağ tıklayın ve **Görüntü ayarları** üzerine tıklayın.
- **2. Gelişmiş görüntü ayarları**'na tıklayın.
- **3. Çözünürlük** indirmeli listesine tıklayın ve **1920 x 1080** öğesini seçin.
- **4. Uygula**'ya tıklayın.

Eğer seçenekler arasında 1920 x 1080 öğesini göremiyorsanız, grafik kartınızın sürücüsünü güncelleştirmeniz gerekebilir. Bilgisayarınıza bağlı olarak aşağıdaki işlemlerden birini tamamlayın:

Eğer bir Dell masaüstü ya da taşınabilir bilgisayarınız varsa:

• http://www.dell.com/support adresine gidin, servis etiketinizi girin ve grafik kartınız için en yeni sürücüleri indirin.

Eğer Dell dışında bir bilgisayar kullanıyorsanız (taşınabilir ya da masaüstü):

- Bilgisayarınızın destek sitesine gidin ve en yeni grafik sürücüsünü indirin.
- Grafik kartınızın web sitesine gidin ve en yeni grafik sürücülerini indirin.

**DEL** 

## **Eğdirme, döndürme ve dikey uzatmanın kullanılması**

**NOT: Aşağıdaki talimatlar monitörünüz ile birlikte gönderilen standı iliştirmek içindir. Başka bir yerden satın aldığınız bir standı takıyorsanız, standla birlikte verilen kurulum talimatlarını uygulayın.**

#### **Eğdirme, döndürme**

Stand monitöre takılıyken, monitörü en rahat görüntüleme açısına döndürebilir ve eğdirebilirsiniz.

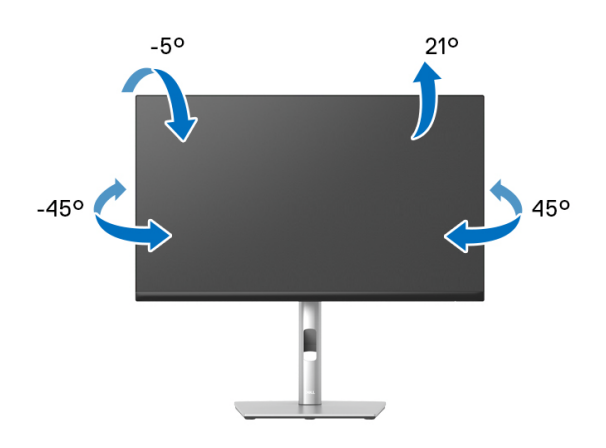

**NOT: Stand fabrikada kurulmamış olarak gönderilir.**

#### <span id="page-65-0"></span>**Dikey uzatma**

**NOT: Stand, dik olarak 150 mm'ye kadar uzayabilir. Aşağıdaki resimde, standın dik olarak nasıl uzatıldığı gösterilmektedir.**

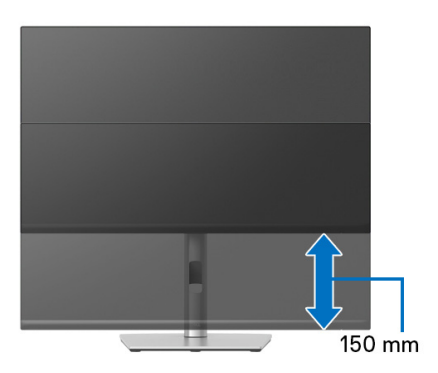

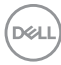

## **Monitörün döndürülmesi**

Monitörünüzü döndürmeden önce monitörün alt kenarını çarpmamak için tam olarak uzatıldığından [\(Dikey uzatma\)](#page-65-0) ve tam olarak eğdirildiğinden emin olun.

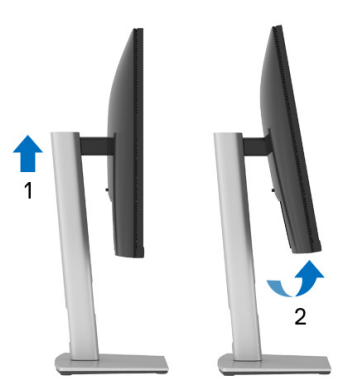

**Saat yönünde çevir**

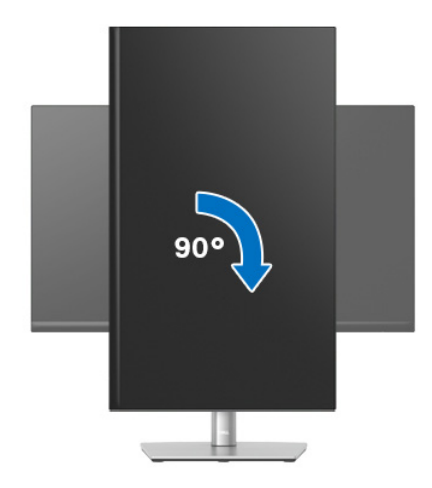

DELL

#### **Saatin tersi yönde çevirin**

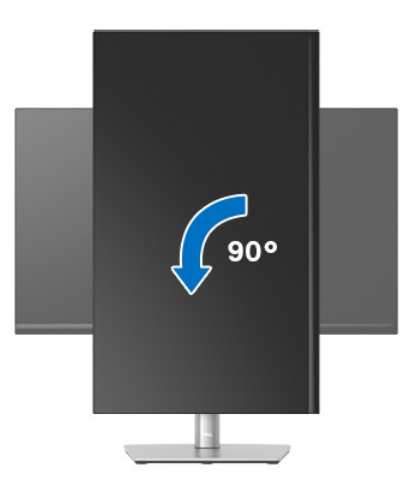

- **NOT: Dell bilgisayarınızda, Ekran Dönüş işlevinden yararlanmak için (Yatay - Dikey görünüm), bu monitörle birlikte verilmeyen bir güncelleştirilmiş grafik sürücüsü gerekmektedir. Bu grafik sürücüsünü indirmek için** www.dell.com/support **adresine gidin ve en yeni sürücü güncelleştirmeleri için Video Sürücülerinin İndirme bölümüne bakın.**
- **NOT: Dikey Görünüm Modu'nda, yoğun grafikli uygulamalarda (3D Oyunlar gibi) performans düşüşü yaşayabilirsiniz.**

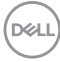

## **Sisteminizin rotasyon ekran ayarlarını yapma**

Monitörünüzü döndürdükten sonra, sisteminizin Döner Görüntüleme Ayarlarını yapmak için aşağıdaki işlemleri tamamlamanız gerekmektedir.

**NOT: Eğer monitörünüzü Dell markalı olmayan bir bilgisayarla kullanıyorsanız, ekrandaki 'içeriklerin' döndürülmesi hakkında daha fazla bilgi için grafik sürücüsünün ya da bilgisayar üreticisinin web sitesine bakmanız gerekmektedir.**

Döner Ekran Ayarlarını düzenlemek için:

- **1.** Masaüstünü sağ tıklatın ve **Özellikler**'i seçin.
- **2. Ayarlar** sekmesini seçin ve **Gelişmiş**'i tıklatın.
- **3.** Eğer bir ATI grafik kartına sahipseniz, **Döndürme** sekmesini seçin ve istediğiniz döndürme yönünü belirleyin.
- **4.** Eğer bir nVidia grafik kartınız varsa, **nVidia** sekmesine tıklayın, sol sütunda, **NVRotate**'i seçin ve ardından tercih ettiğiniz döndürmeyi seçin.
- **5.** Eğer Intel® grafik kartı kullanıyorsanız **Intel** grafikleri sekmesini seçin, **Grafik Özellikleri**'ni tıklatın, **Döndürme** sekmesini seçin ve istediğiniz dönüş yönünü belirleyin.
- **NOT: Eğer döndürme seçeneğini görmüyorsanız ya da düzgün çalışmıyorsa,** www.dell.com/support **adresine gidin ve grafik kartınız için en yeni sürücüyü indirin.**

**Monitörün kullanılması │ 69**

**DEL** 

# <span id="page-69-0"></span>**Sorun Giderme**

**UYARI: Bu bölümdeki işlemlerden herhangi birine başlamadan önce**  [Güvenlik talimatları](#page-80-0) **kısmını uygulayın.**

## **Kendi Kendini Test**

Monitörünüzde, cihazın düzgün çalışıp çalışmadığını kontrol etmenizi sağlayan bir kendi kendini test özelliği bulunmaktadır. Eğer monitörünüz ve bilgisayarınız düzgün bağlanmışsa, ancak monitör ekranı koyu rengini koruyorsa, aşağıdaki işlemleri gerçekleştirerek monitörünüzün kendi kendini test özelliğini çalıştırın:

- **1.** Bilgisayarınızı ve monitörünüzü kapatın.
- **2.** Video kablosunun fişini bilgisayardan çıkarın.
- **3.** Monitörü açın.

Monitör bir video sinyalini algılayamıyorsa ve düzgün çalışıyorsa, aşağıdaki mesaj görünecektir:

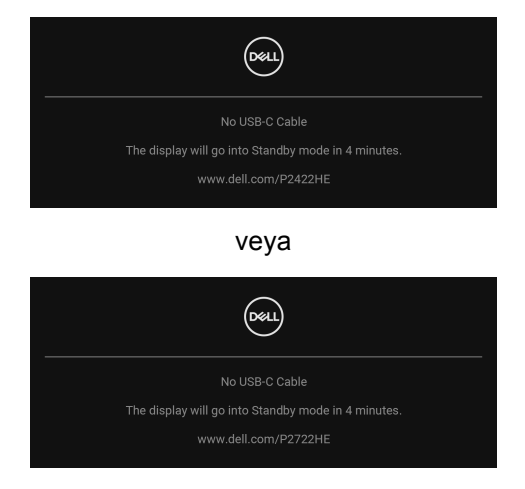

**NOT: Mesaj, bağlı giriş sinyaline göre hafif farklı olabilir.**

## **NOT: Kendi kendini test modunda güç LED'i beyaz renkte kalır.**

- **4.** Bu kutu, sistemin normal çalışması sırasında, video kablosu çıktığında ya da zarar gördüğünde de gösterilir.
- **5.** Monitörünüzü kapatın ve video kablosunu tekrar takın; daha sonra bilgisayarınızı ve monitörünüzü açın.

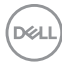

Monitörünüz düzgün çalıştığından, eğer bir önceki işlemi kullandıktan sonra monitörünüzün ekranı siyah renkte kalmaya devam ediyorsa, video denetleyicinizi ve bilgisayarınızı kontrol edin.

## **Dahili arıza teşhis**

Monitörünüzde, ekranla ilgili yaşadığınız sorununun, monitörünüzle mi yoksa bilgisayarınız ve video kartınızla mı ilgili olduğunu belirlemenize yardımcı olacak bir dahili arıza teşhis özelliği bulunmaktadır.

Dahili arıza teşhisi çalıştırmak için:

- **1.** Ekranın temiz olduğundan emin olun (ekranın yüzeyinde toz parçacıkları bulunmamalıdır).
- **2.** Bir açılır menü görünene kadar oyun kolunu yaklaşık 4 saniye yukarı/ aşağı/sola/sağa hareket ettirin ve tutun.

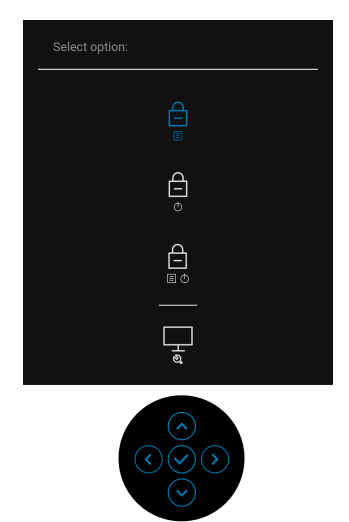

**D**<sup></sup>

**3.** Oyun kolunu hareket ettirerek Tanı simgesini wanda yurgulayın ve ardından oyun koluna basarak onaylayın. Gri bir test deseni görünür.

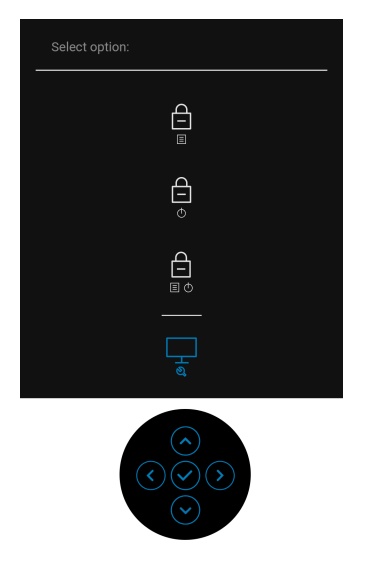

- **4.** Ekranda herhangi bir anormallik olup olmadığını kontrol edin.
- **5.** Test düzenlerini değiştirmek için oyun koluna basın.
- **6.** Ekranı kırmızı, yeşil, mavi, siyah ve beyaz renkli ekran metinlerinde incelemek için 4. ve 5. adımları tekrarlayın.
- **7.** Tanılama programını sonlandırmak için oyun koluna basın.
## **Sık karşılaşılan sorunlar**

Aşağıdaki tabloda, sık karşılaşılan monitör sorunlarıyla ilgili genel bilgiler ve olası çözümler bulunmaktadır:

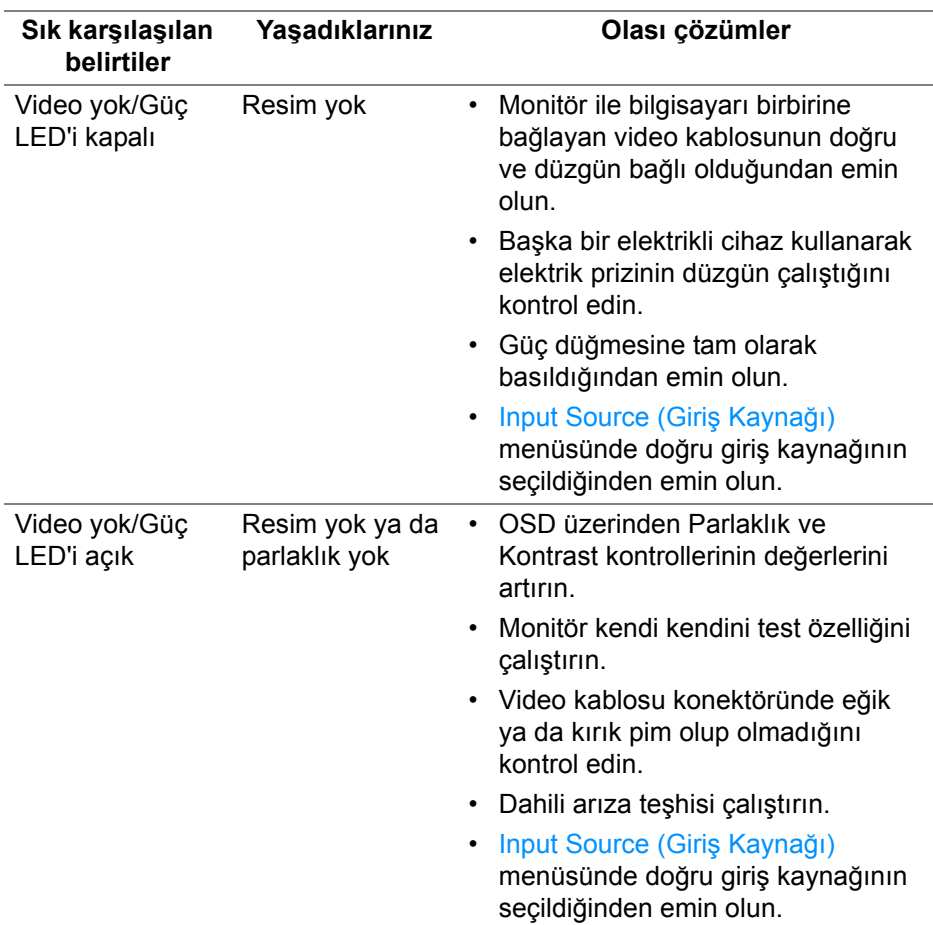

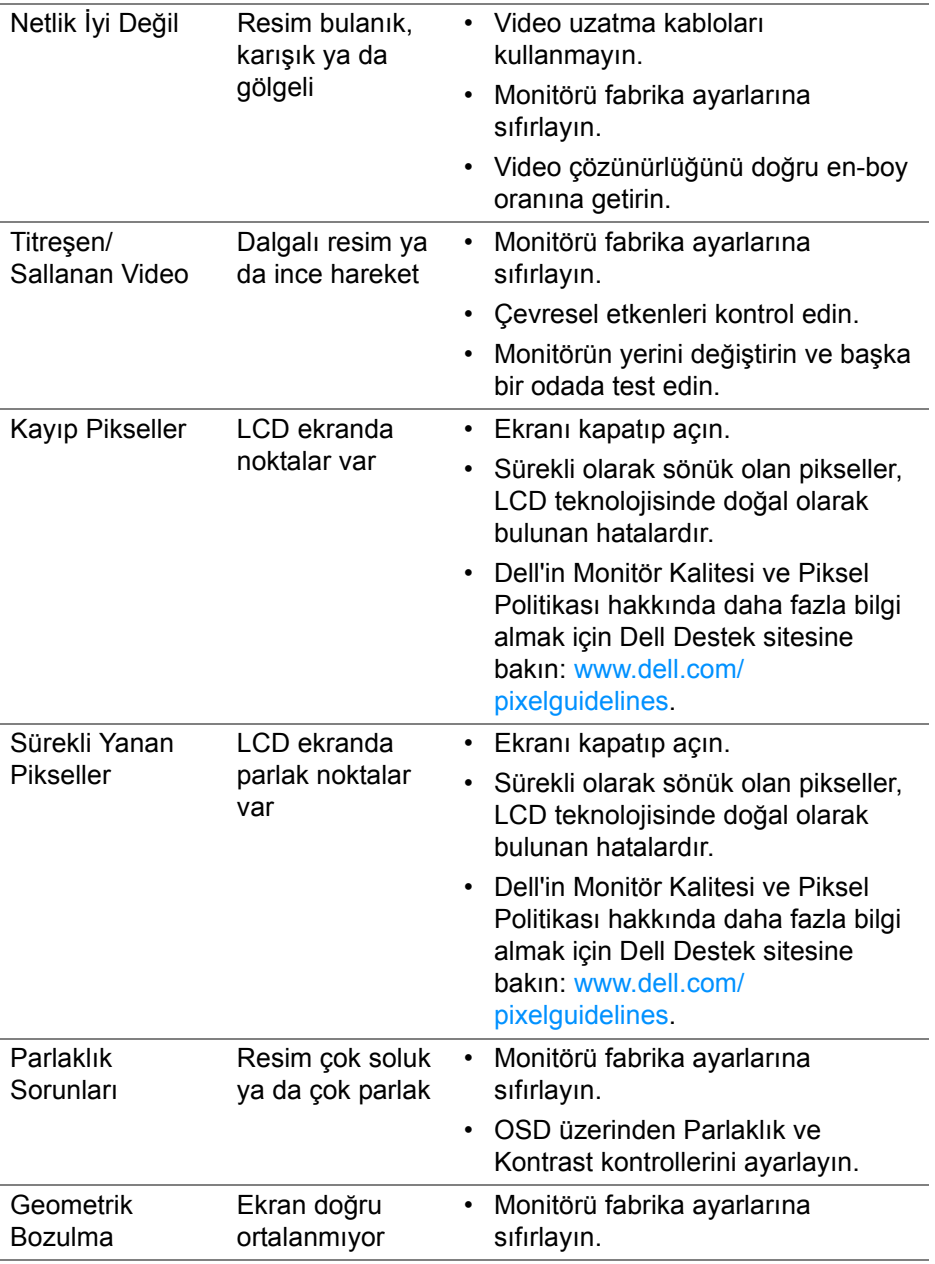

 $($ DELL $)$ 

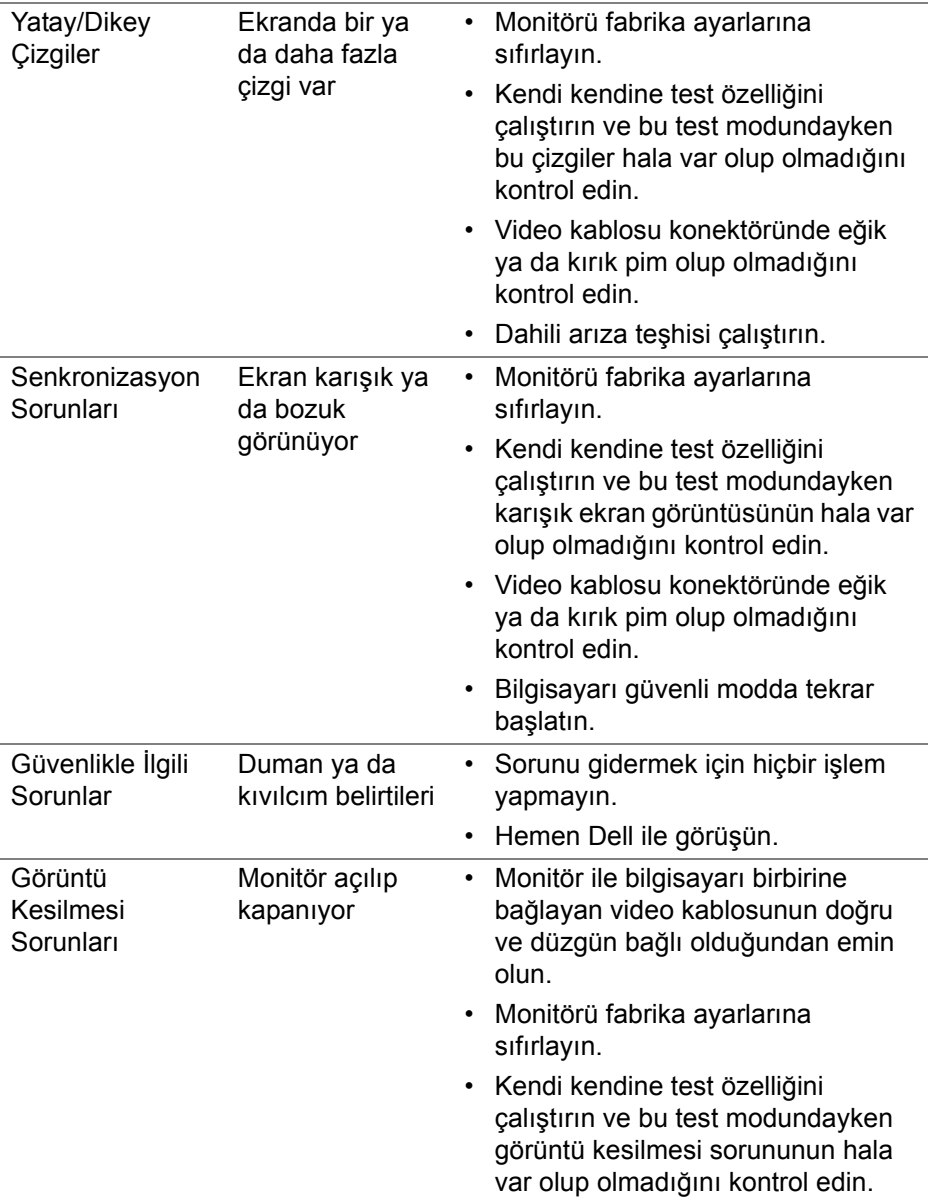

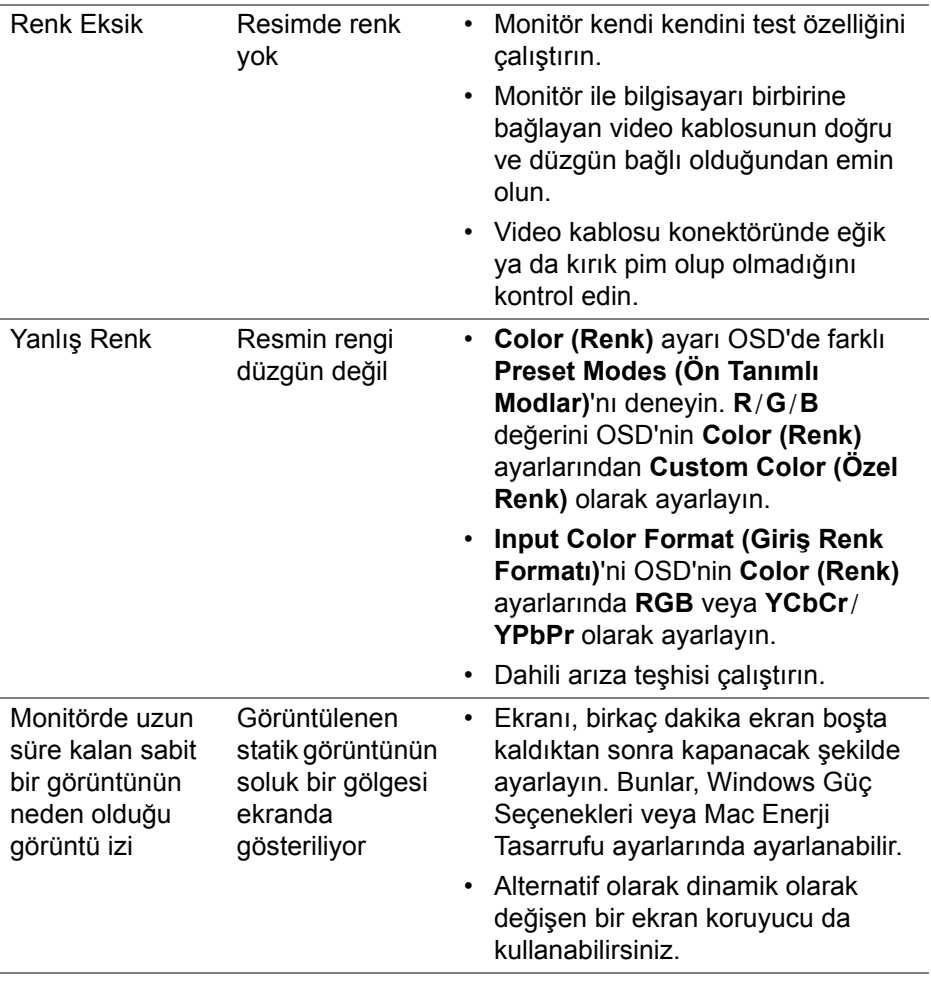

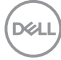

## **Ürüne özgü sorunlar**

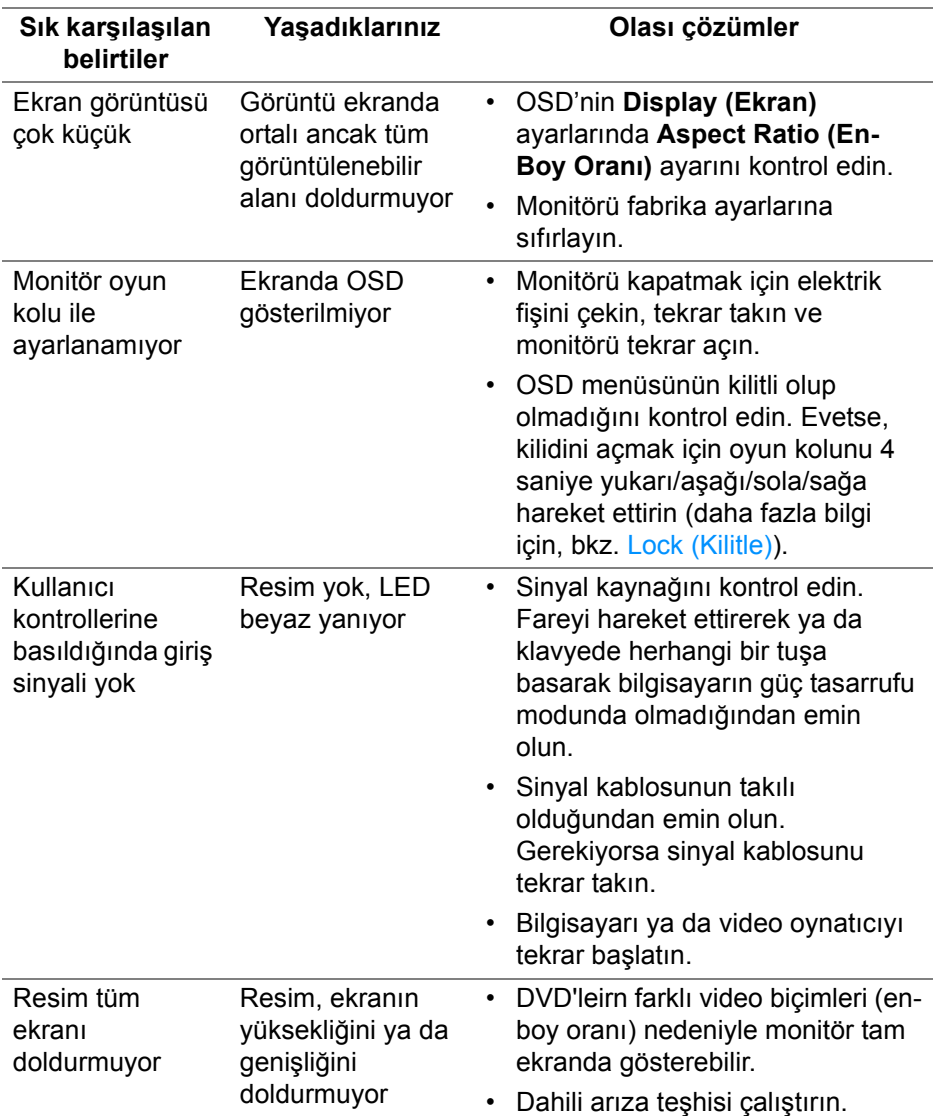

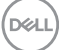

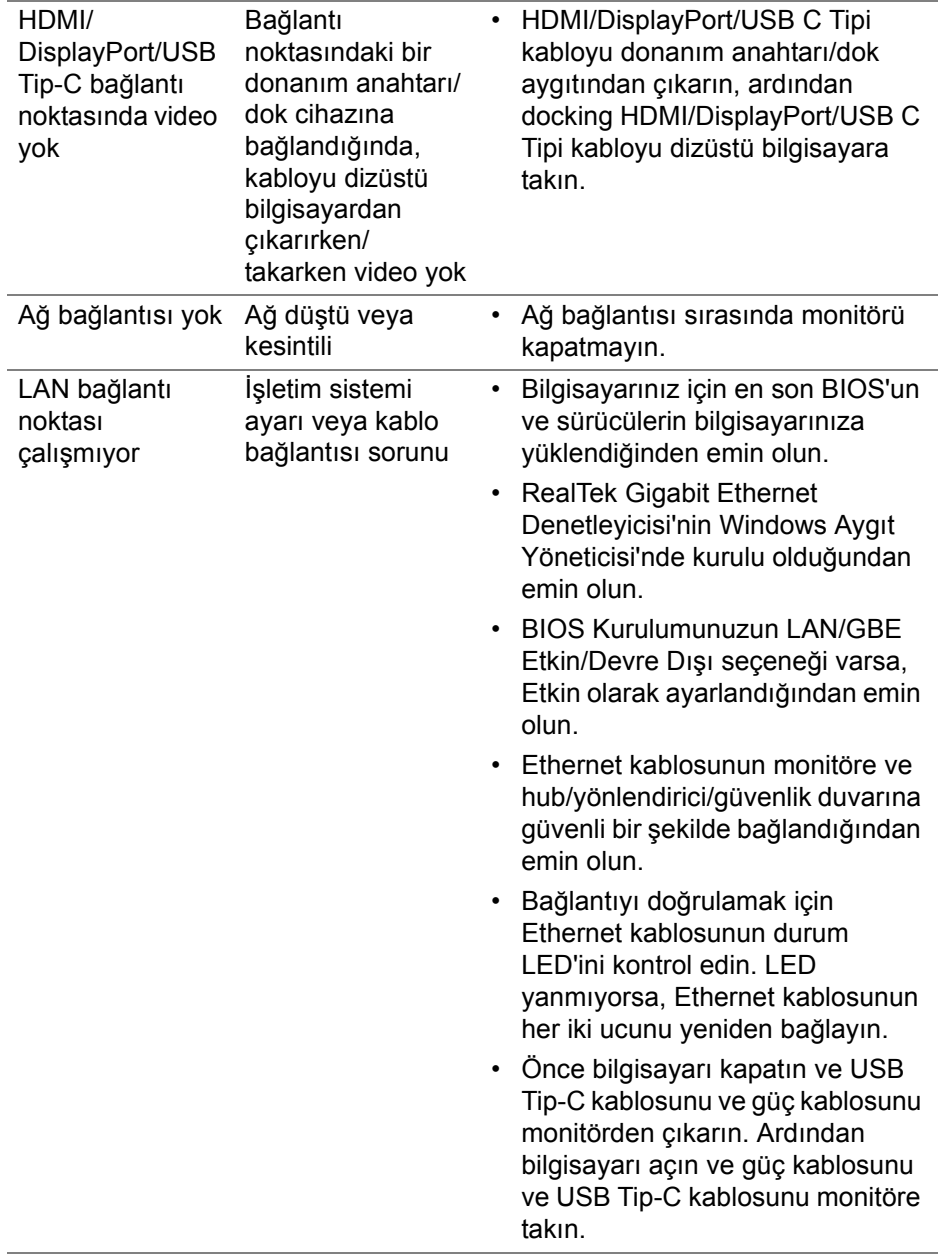

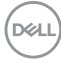

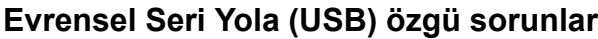

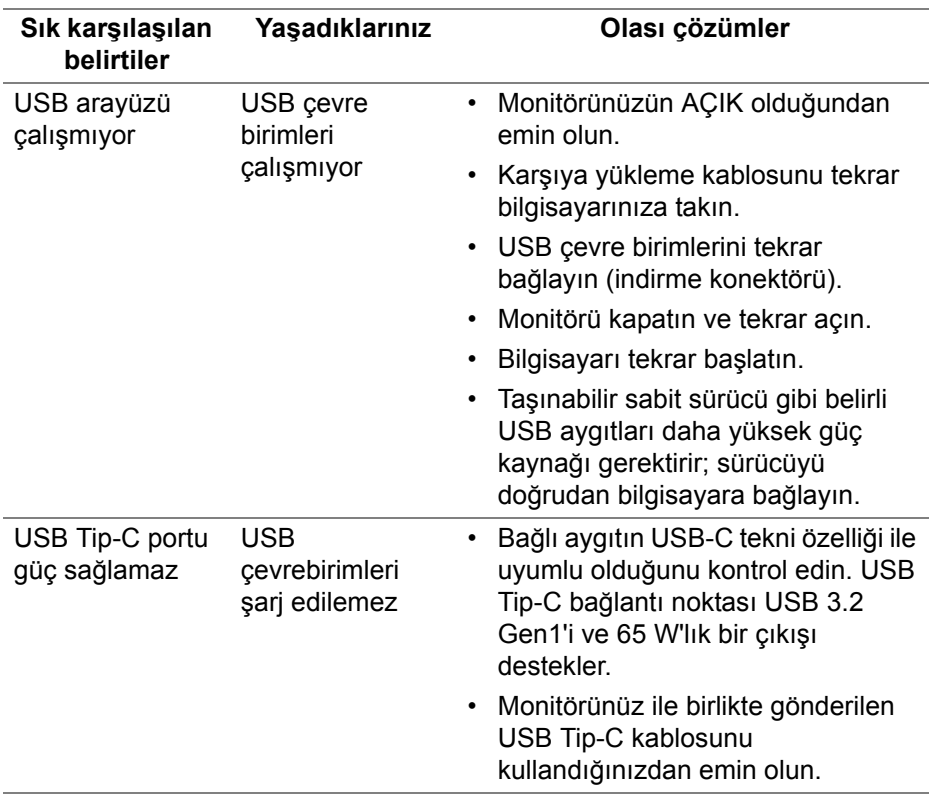

 $($ DELL

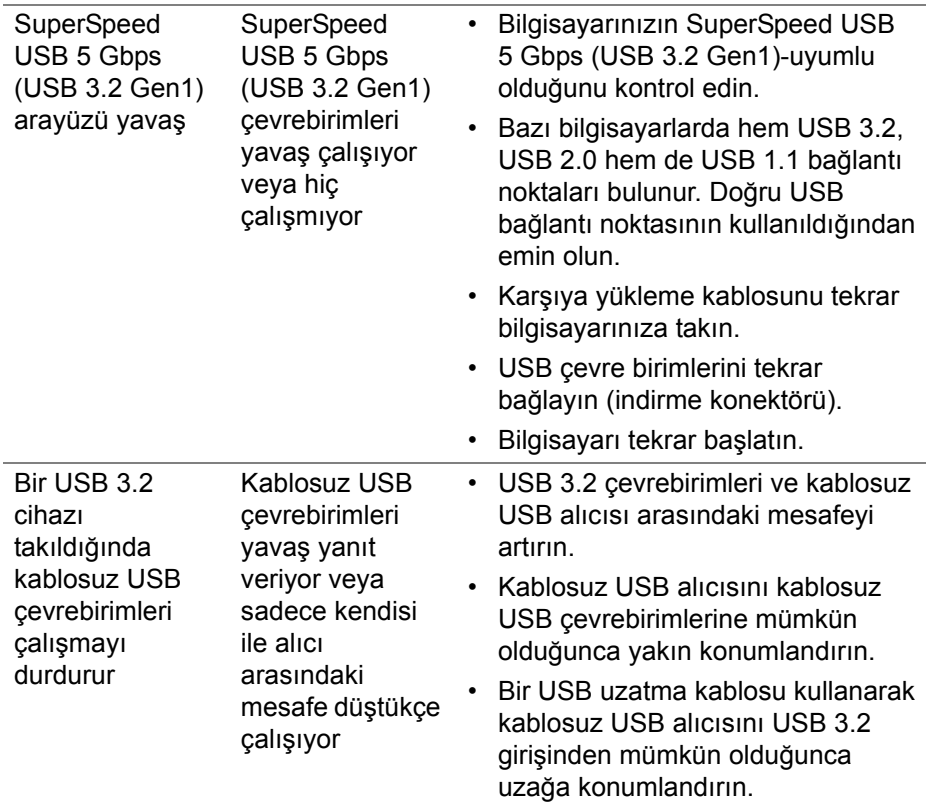

 $($ DELL

# **Ek**

#### **UYARI: Güvenlik talimatları**

#### **UYARI: Bu belgede açıklanandan başka kontroller, ayarlamalar ya da işlemler yapmak, elektrik çarpması, elektrik tehlikeleri ve/veya mekanik tehlikelere maruz kalmaya neden olabilir.**

Güvenlik talimatları hakkında bilgi için, Güvenlik, Çevre ve Düzenleyici Bilgilere (SERI) bakınız.

## **FCC uyarısı (Yalnızca ABD) ve diğer yasal bilgiler**

FCC uyarıları ve diğer yasal bilgiler için web sitemizdeki [www.dell.com/](https://www.dell.com/regulatory_compliance) regulatory compliance adresindeki yasal uyumla ilgili sayfaya bakın.

## **Dell ile İrtibata Geçme**

ABD'deki müşteriler 800-WWW-DELL (800-999-3355) numaralı telefonu arayabilirler.

**NOT: Eğer İnternet bağlantınız yoksa, iletişim bilgilerini ürünün faturasında, ambalaj fişinde, makbuzda ya da Dell ürün kataloğunda bulabilirsiniz.**

**Dell, çok sayıda çevrimiçi ve telefon tabanlı destek ve hizmet seçeneği sunmaktadır. Bu hizmetlerin kullanılabilirliği ülkeye ve ürüne göre değişmektedir ve bazı hizmetler sizin bulunduğunuz bölgede sunulmuyor olabilir.** 

- Çevrimiçi teknik yardım www.dell.com/support/monitors
- Dell ile temasa geçme www.dell.com/contactdell

## **Enerji etiketi ve ürün bilgi sayfası için AB ürün veritabanı**

P2422HE: <https://eprel.ec.europa.eu/qr/549713> P2422HE WOST: <https://eprel.ec.europa.eu/qr/562079> P2722HE: <https://eprel.ec.europa.eu/qr/553243>

DØL